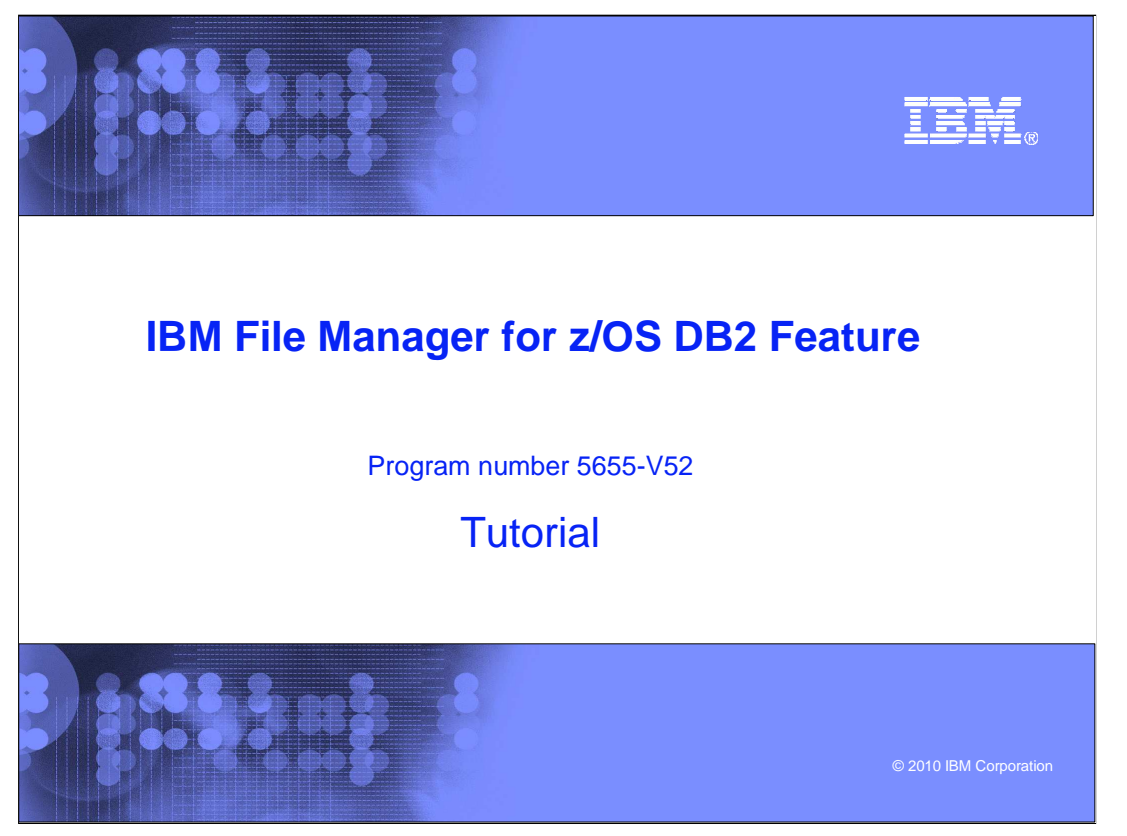

This is the tutorial for the DB2<sup>®</sup> feature of IBM's File Manager for z/OS<sup>®</sup>, one of the IBM zSeries® problem determination tools.

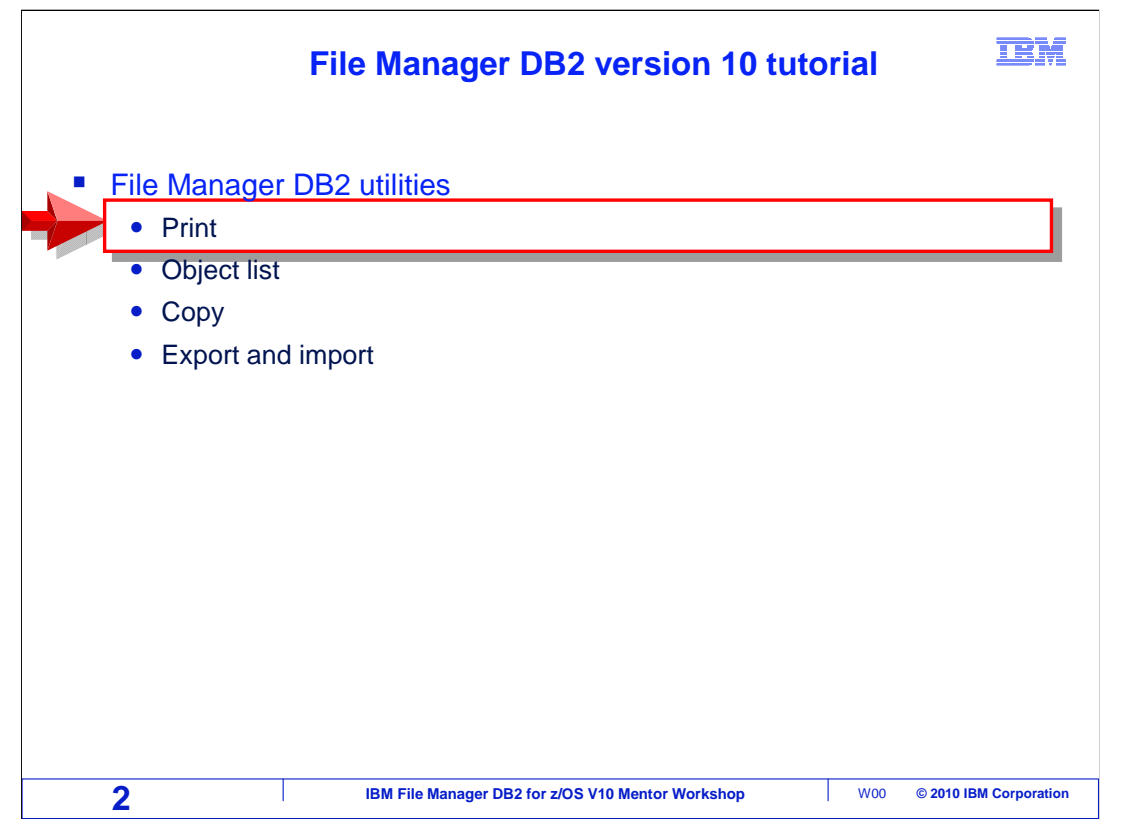

 This section will cover the File Manager Print utility. It can be used to generate reports from DB2 tables or views.

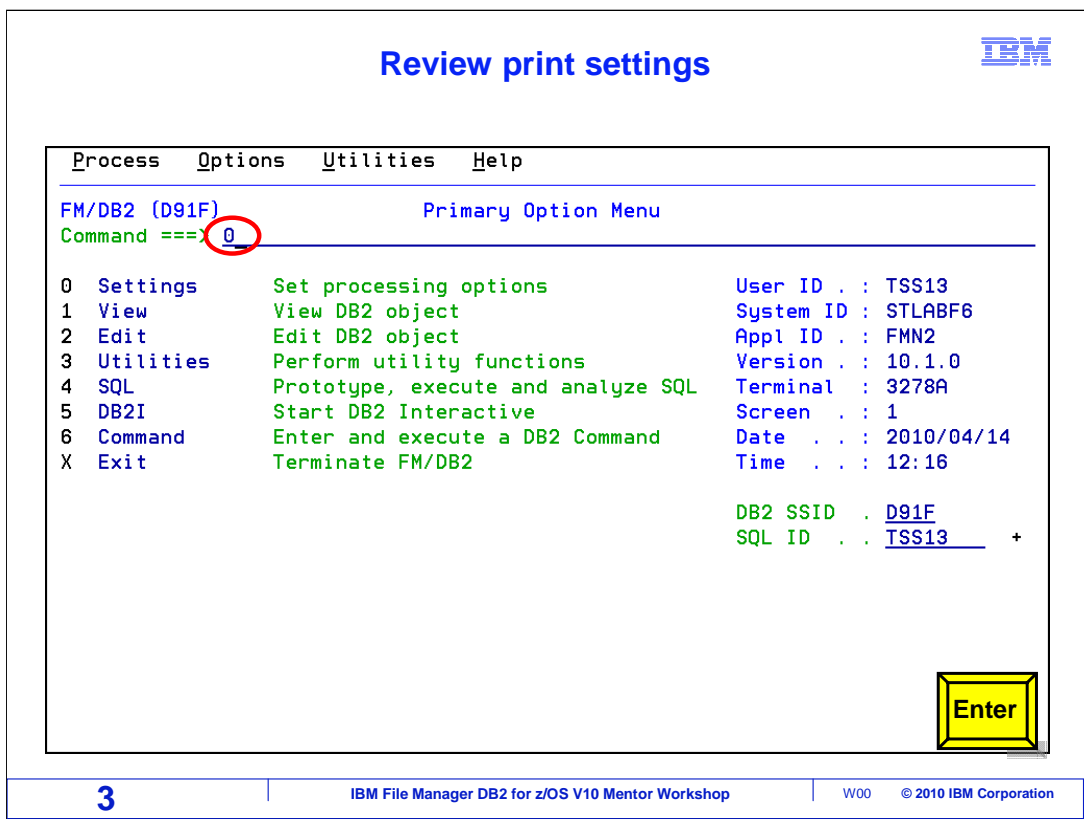

 Review print option settings before printing from the utility panel From the File Manager DB2 primary option menu, select option 0, settings. Press Enter.

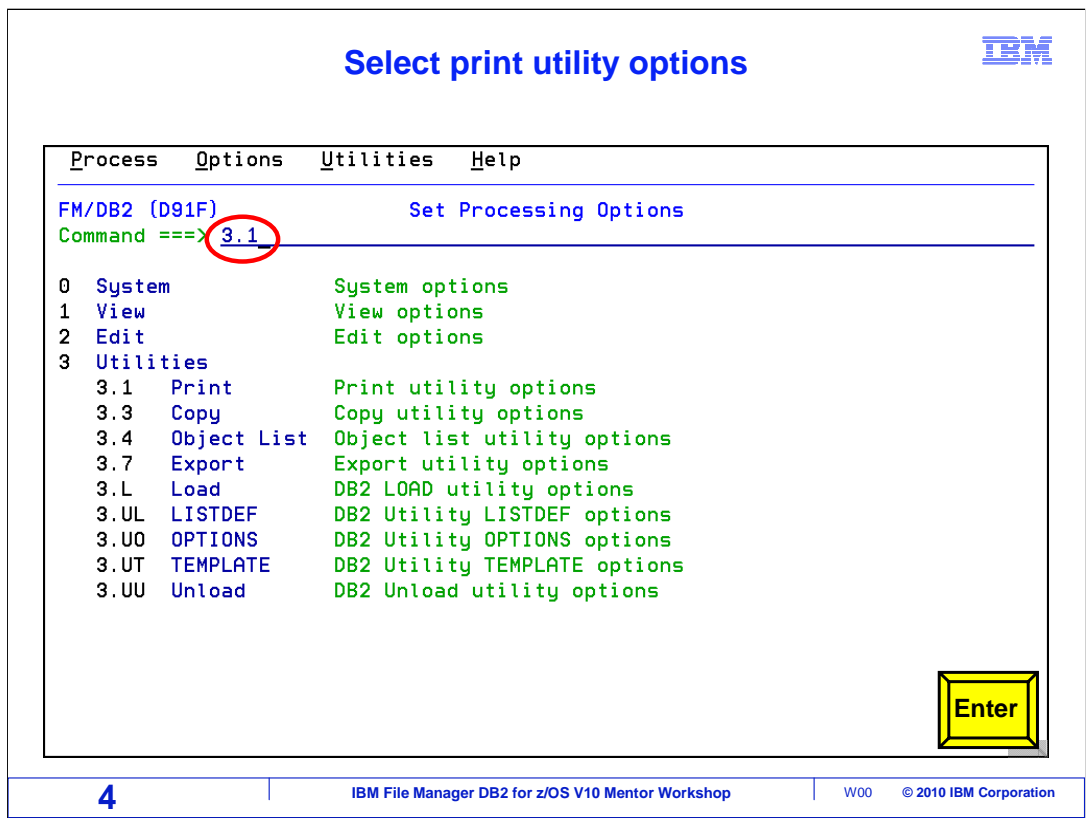

 From the Set Processing Options selection panel, select option 3.1 print utility options. Press Enter.

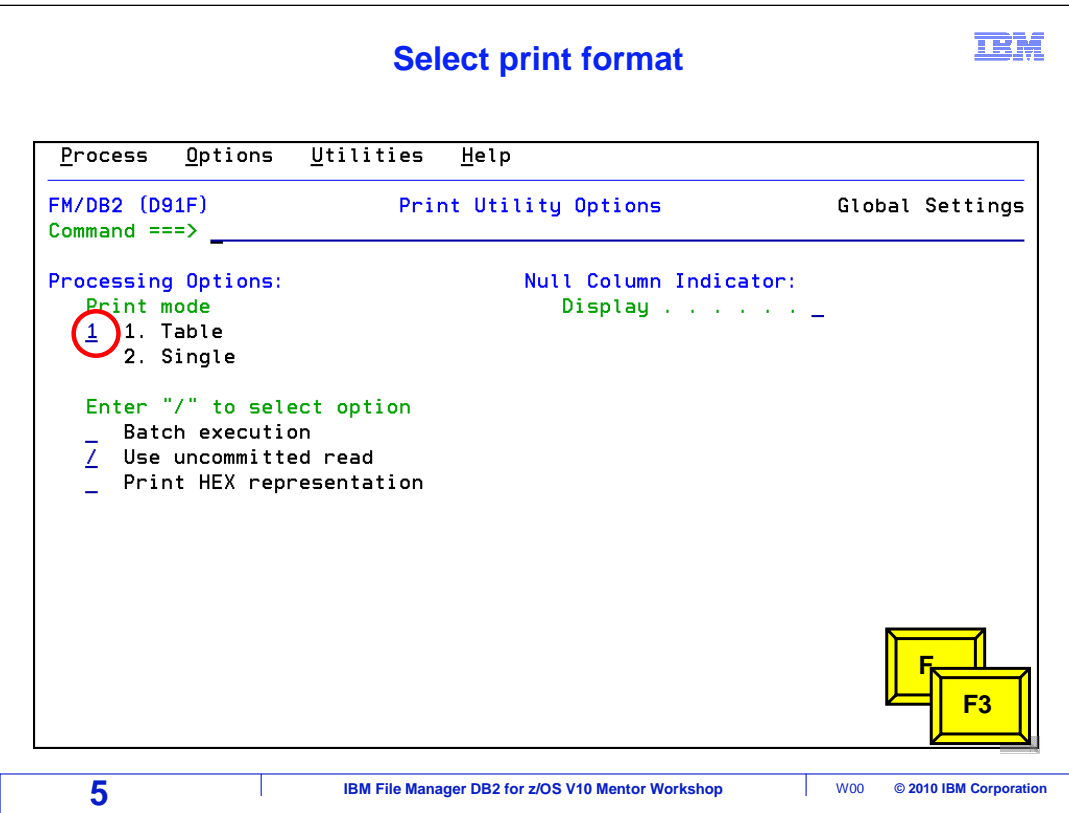

 Print utility options panel is displayed. This panel controls the format, table or single, that the output will be printed in. This panel also can be used to select batch execution, use uncommitted read, and print HEX representation. Select Print mode 1, print output will be in Table format. Press F3 twice to return to the FM DB2 primary option menu. Then select option 3 for utilities.

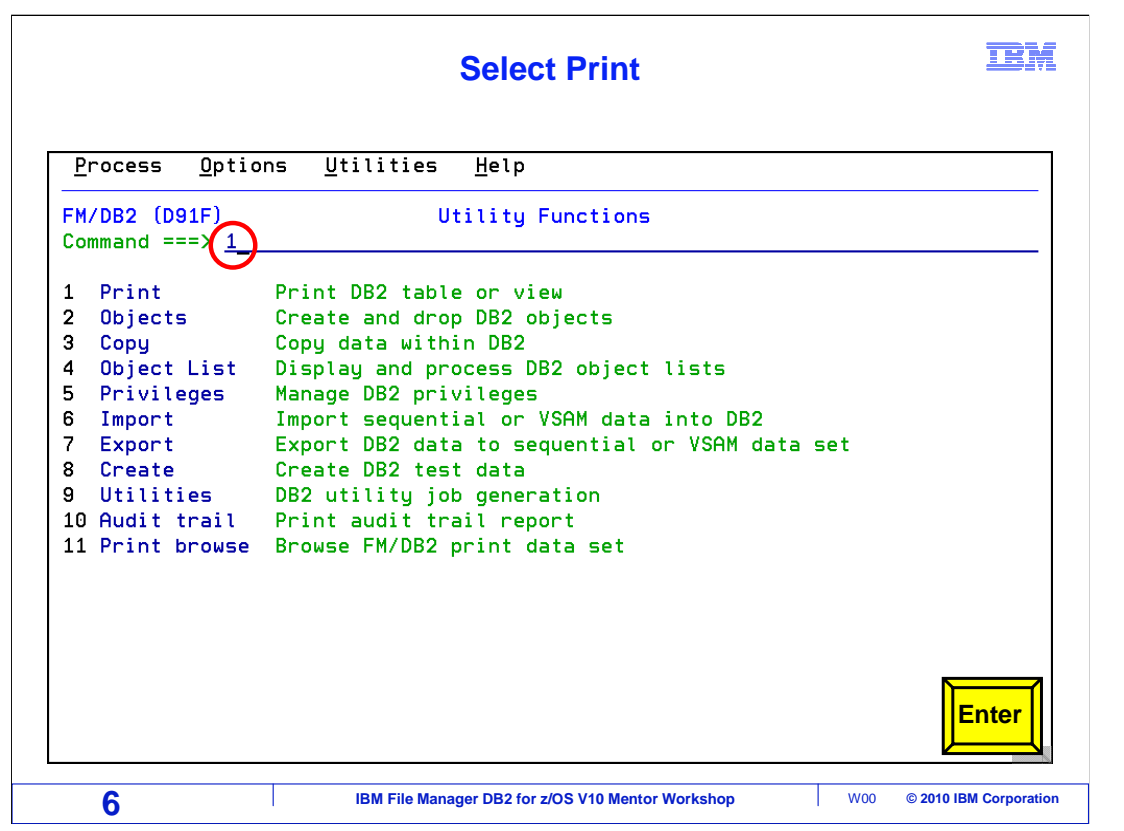

From the utility functions panel, select option 1 Print. Press Enter.

## FMDv10s07Print.ppt

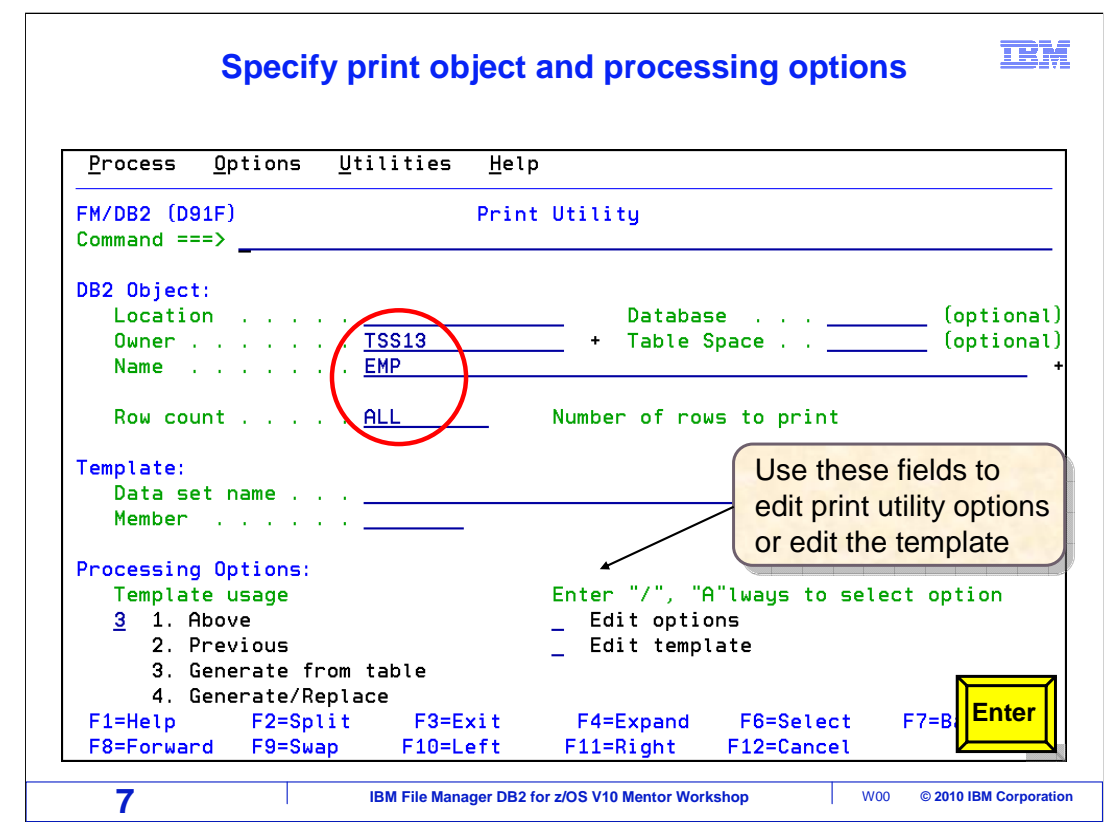

 Specify the name of the object to be printed in the DB2 object fields. You can refer to a table, a view, or an alias of a table or a view. You can limit how many rows are printed in the "Row Count" field. If you set the "Row Count" to zero or ALL, as in this example, then all rows will be printed.

 You can use a template to select rows and format the report. You can also change the report format, either table or single, by selecting "Edit options" under "processing options", and modifying the "print mode". Press Enter.

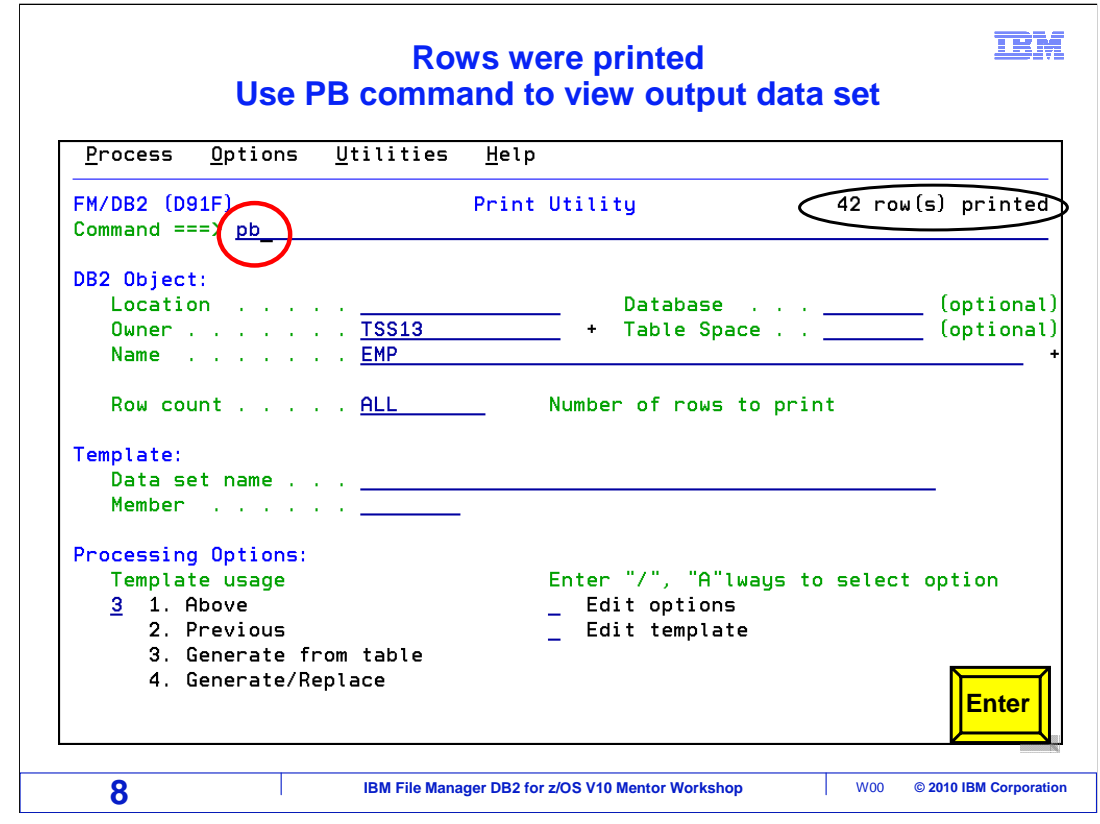

 A message in the right corner of the screen indicates 42 rows have been printed. Because the print options settings are correct, the report was written to the File Manager print data set.

 There is a special File Manager command, PB ("Print Browse") that displays the print data set. On the command line, type PB, and press Enter.

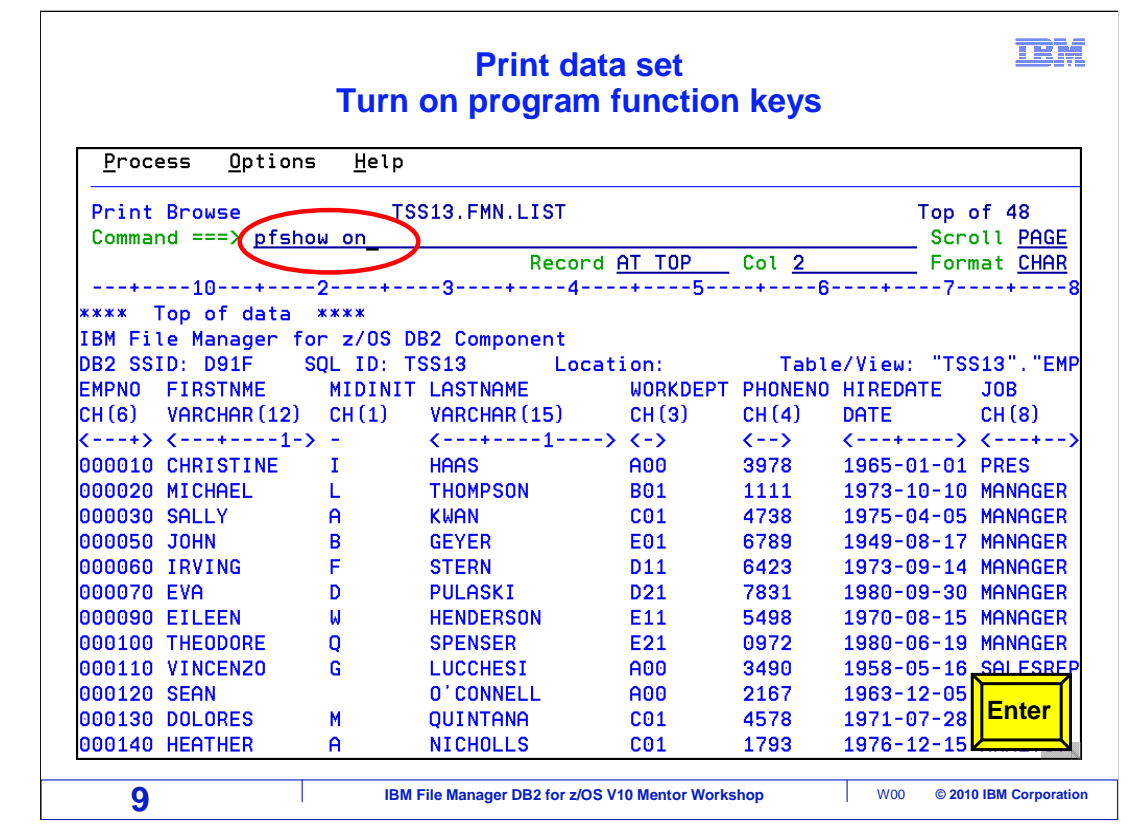

 The print dataset is displayed. The name of the print dataset will appear in the top, center of the panel. The data is displayed in table format, based on the setting in the print utility options panel. No template was used, so all rows and columns were printed. A template can be used to select rows or columns.

 The "PFSHOW ON" command is entered on the command line to show the program function keys. Press Enter.

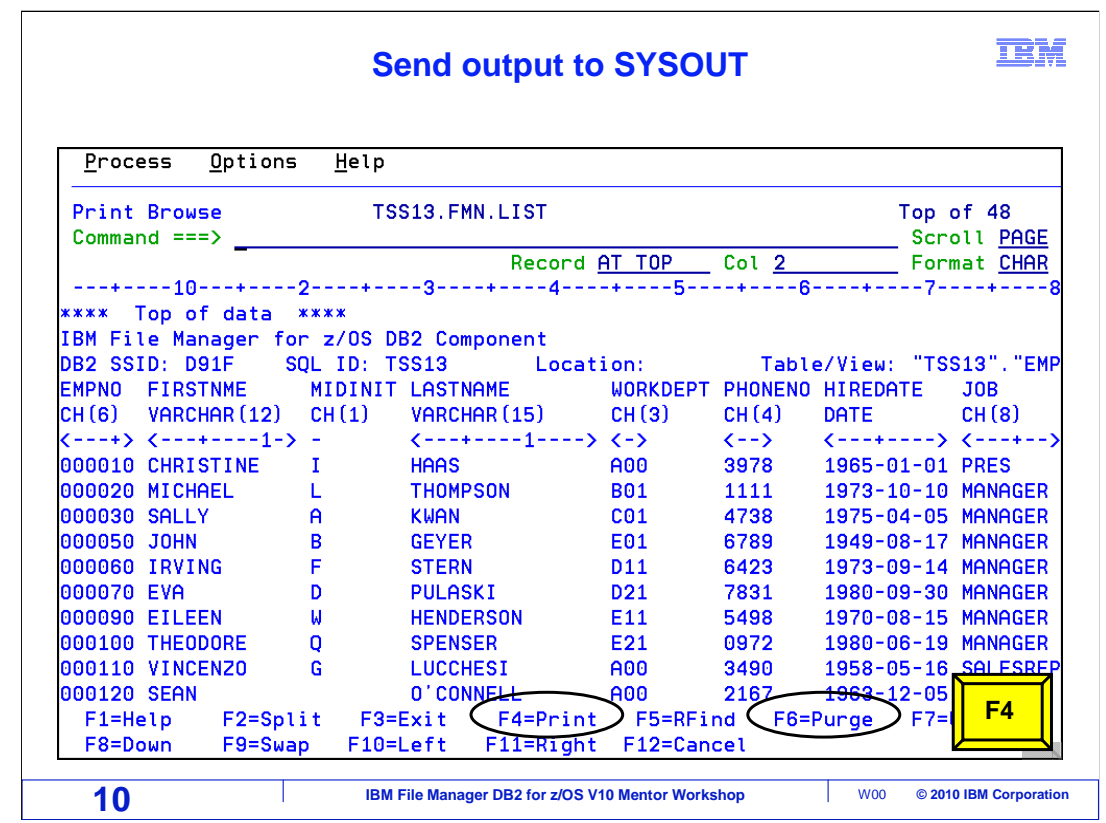

Press F4 print, to send the contents of the print dataset to SYSOUT. F4 is entered.

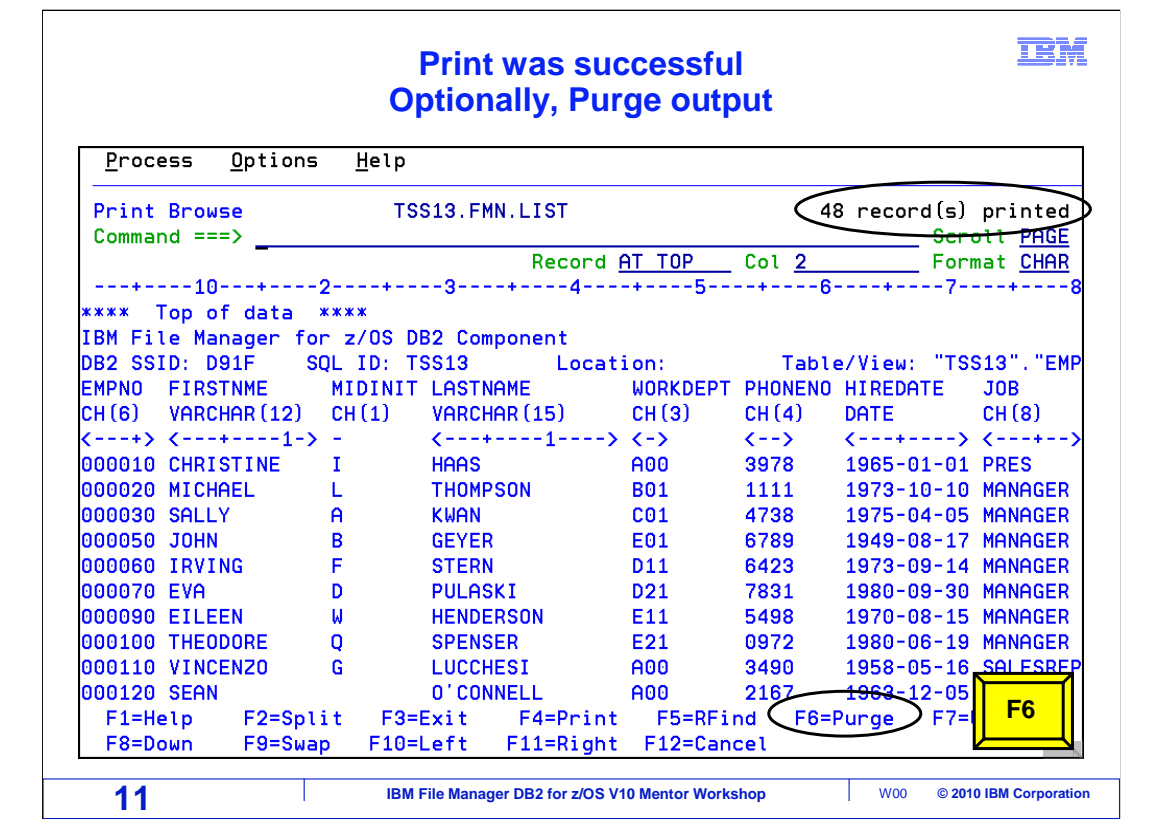

 A message is displayed in the right corner of the screen that indicates the rows have been printed. The contents of the print data set are copied to sysout. The sysout class that was specified in the print options controls the class the output is sent to. This technique is used to route the report to a physical printer.

Use F6 to purge the data in the dataset. F6 is entered.

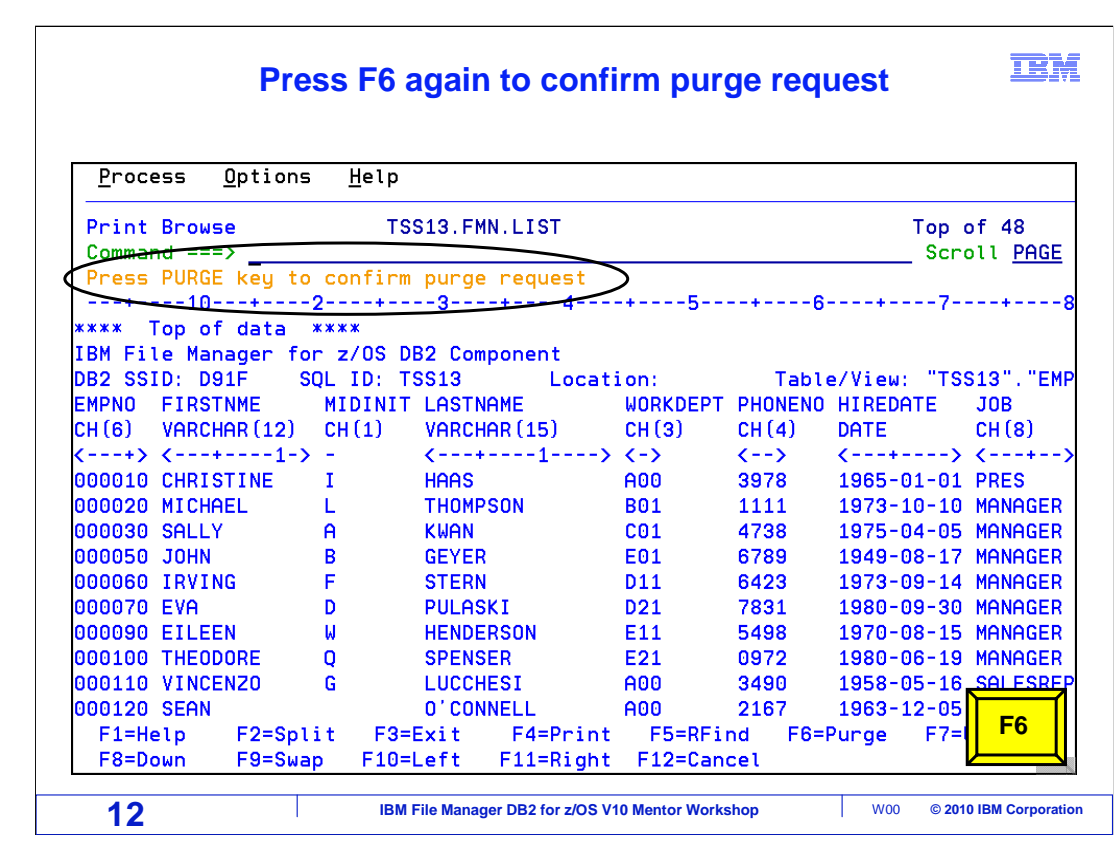

 Purge request requires a confirmation. Press F6 again to confirm purge of dataset contents.

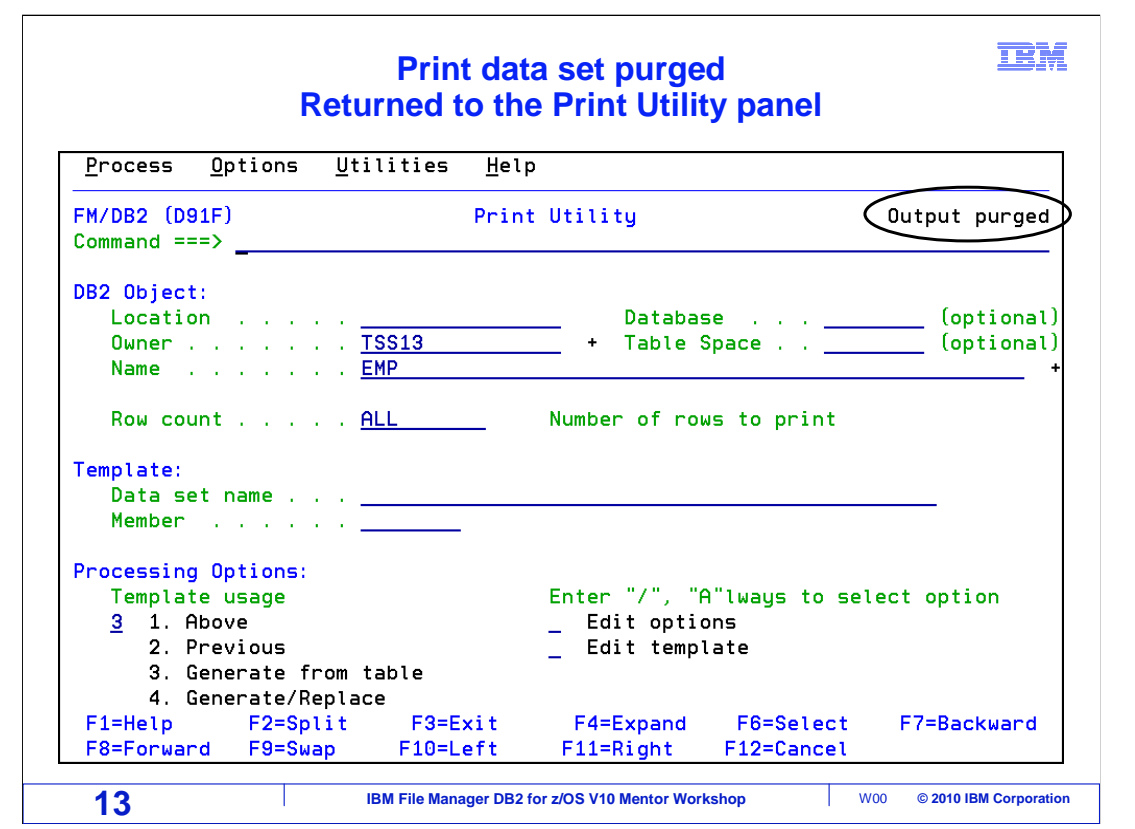

Purging the dataset will return back to the print utility panel.

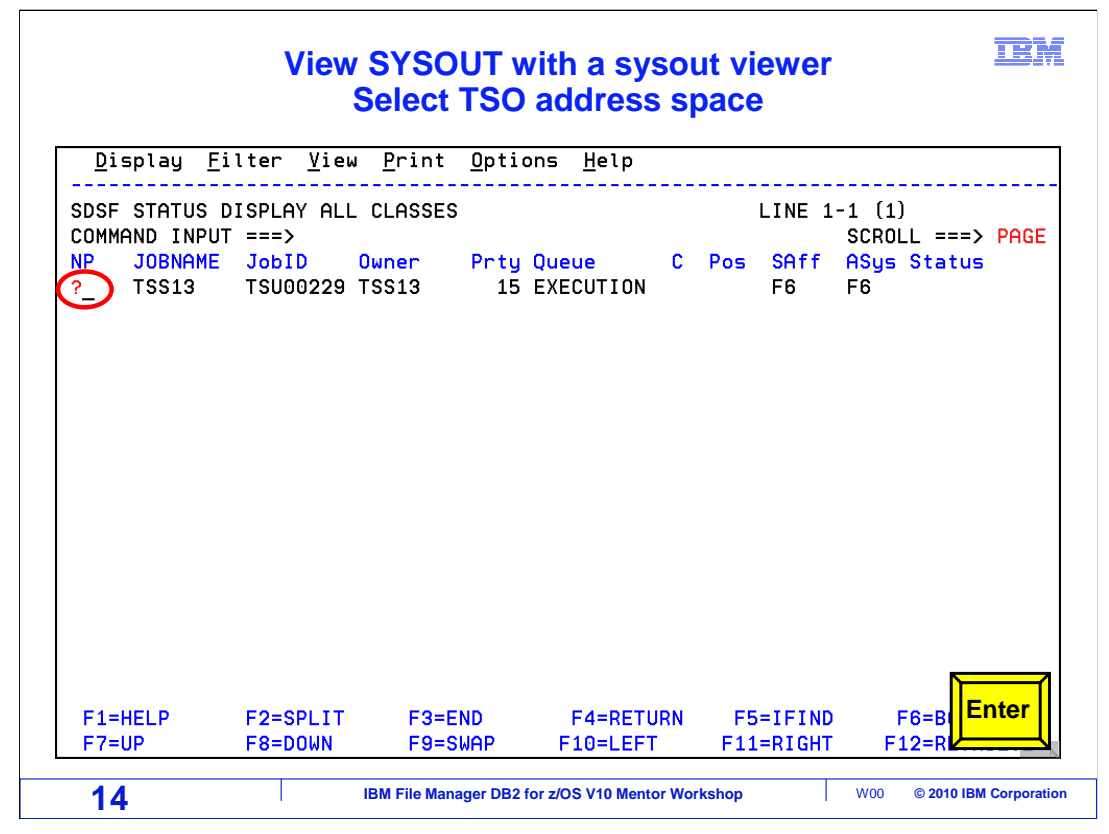

 Navigate to your sysout viewer. This example shows SDSF. The sysout output will be written to your TSO address space. Select your TSO ID with a "?". Press Enter.

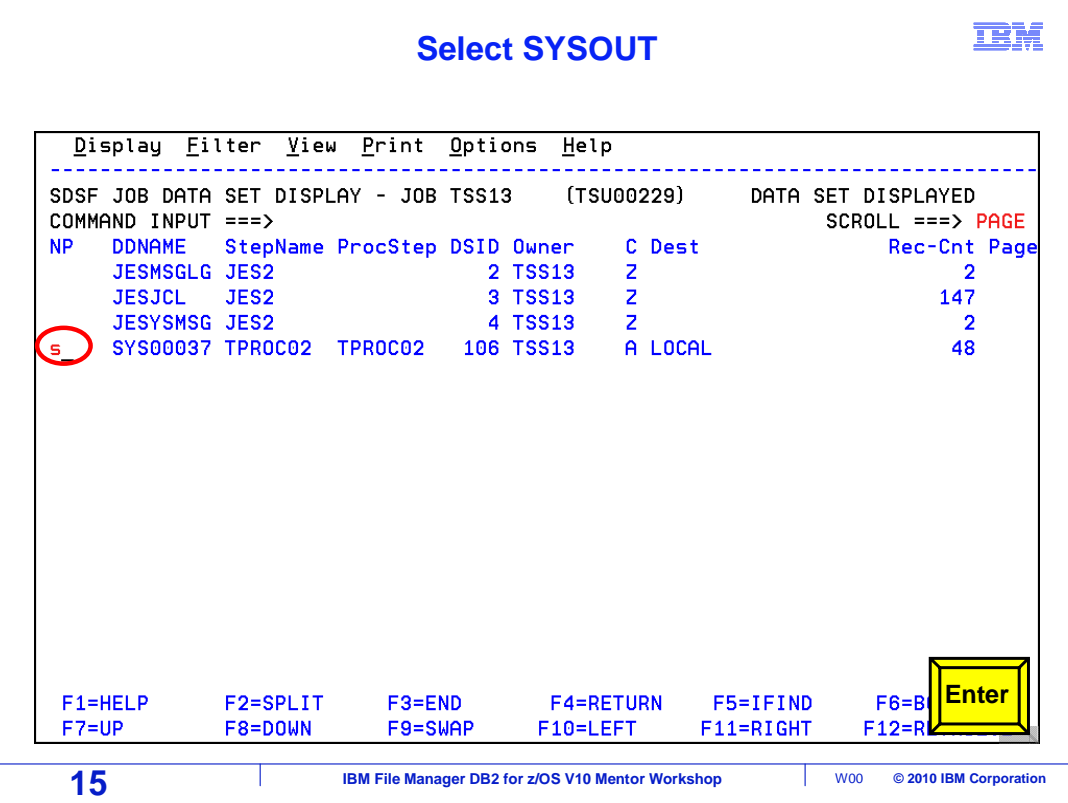

 Sysout is visible under the job data display. It will be in the class that was specified in the print option settings in File Manager DB2. Here it is in class A. Select the sysout entry with an "S" line command. Press Enter.

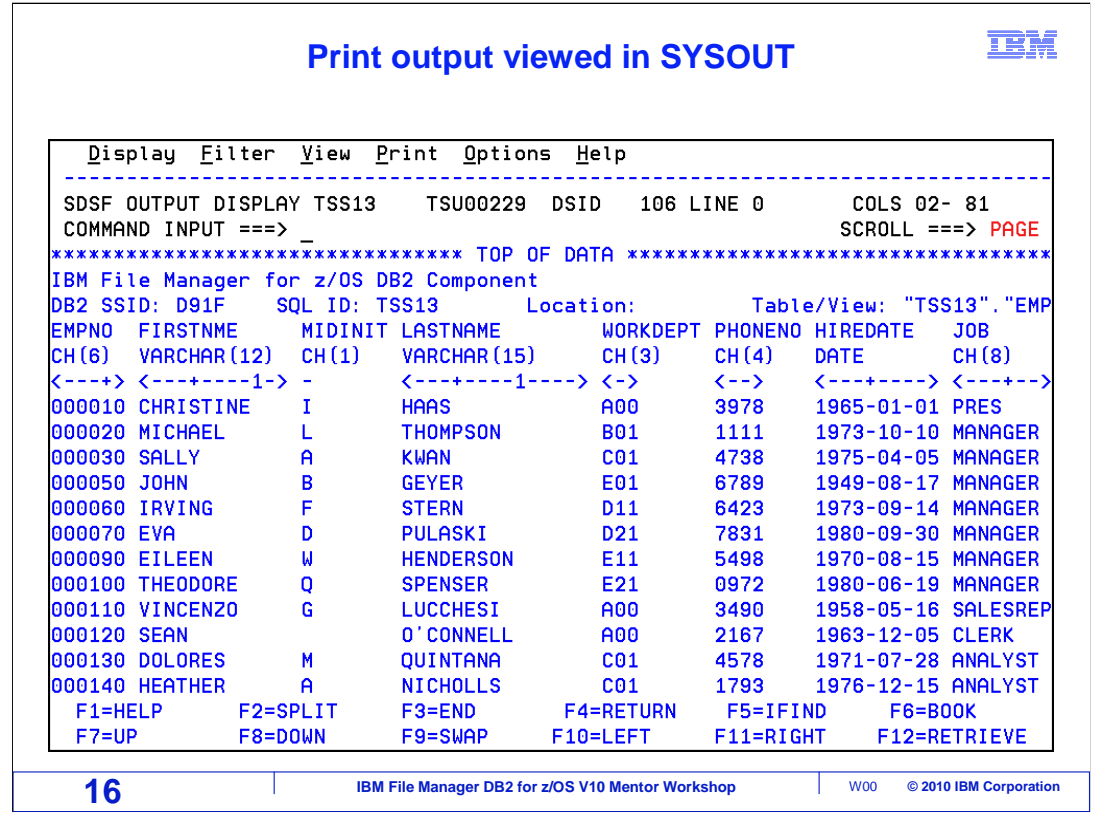

Print output is displayed.

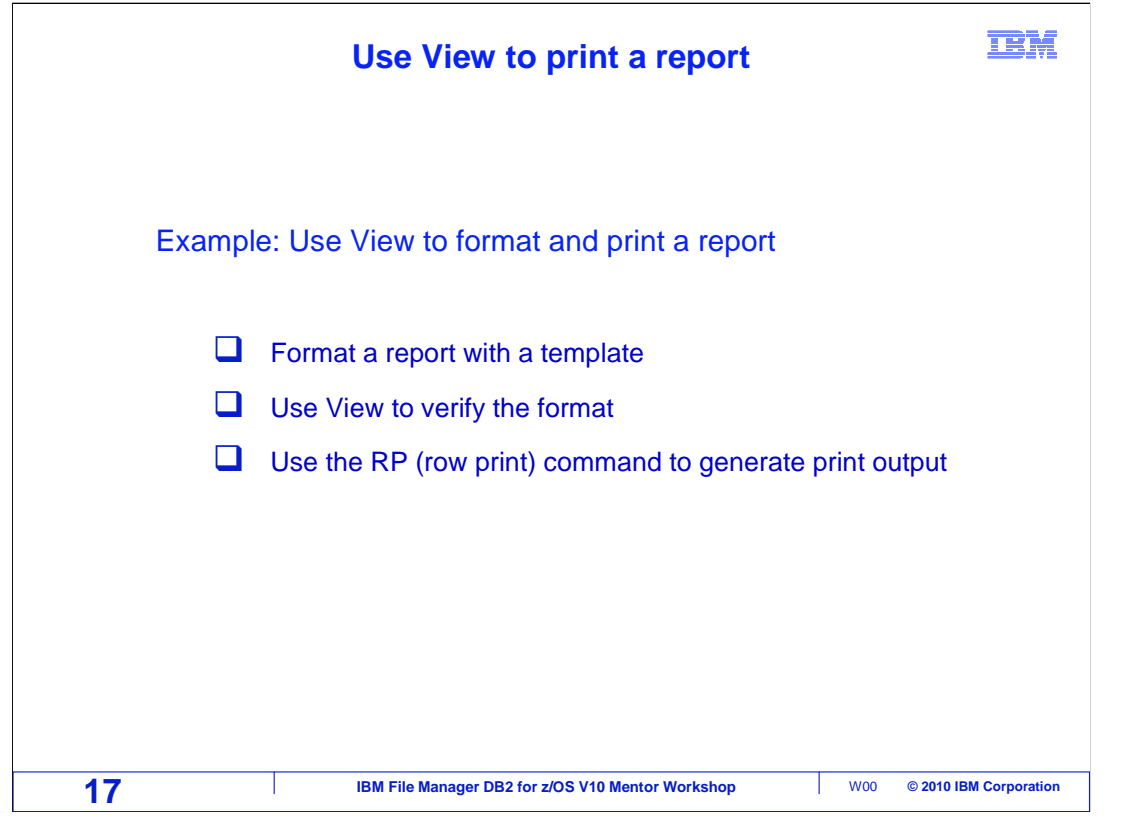

 This section will cover using the View panel to format a report using a template. The format will be verified and the row print command will be used to generate print output.

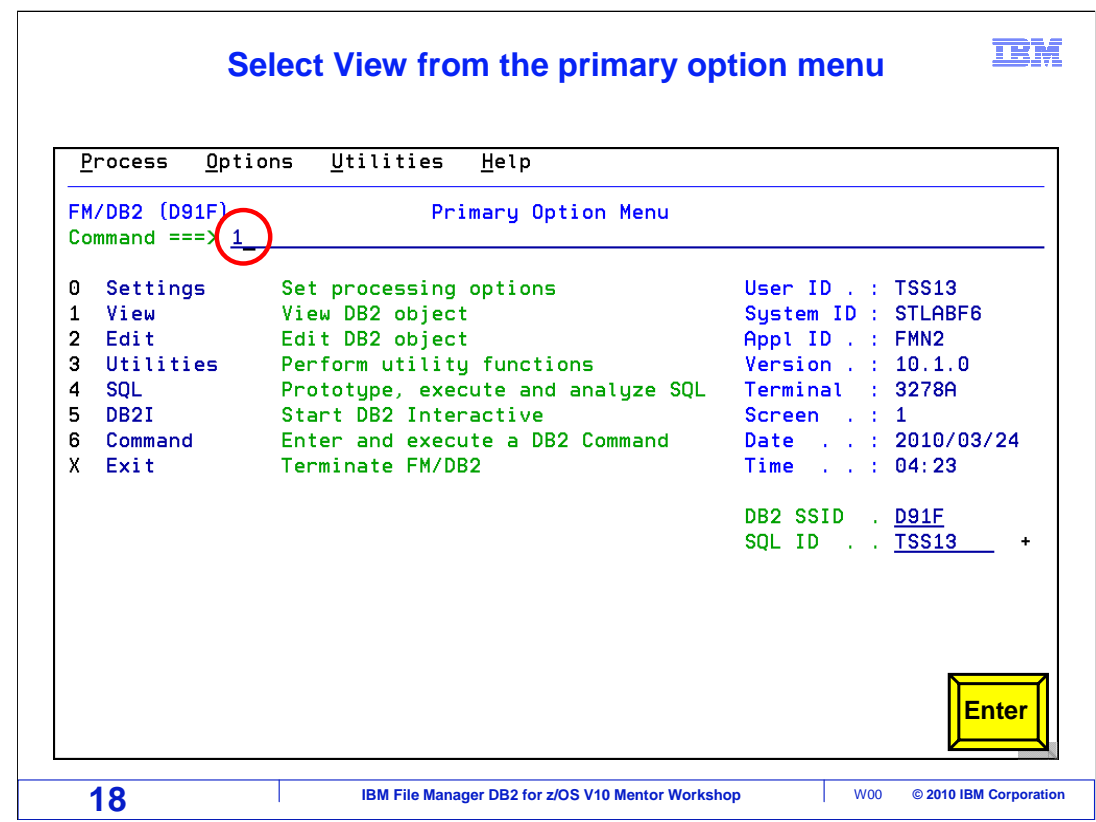

Select View, option 1, from the File Manager DB2 primary option menu. Press Enter.

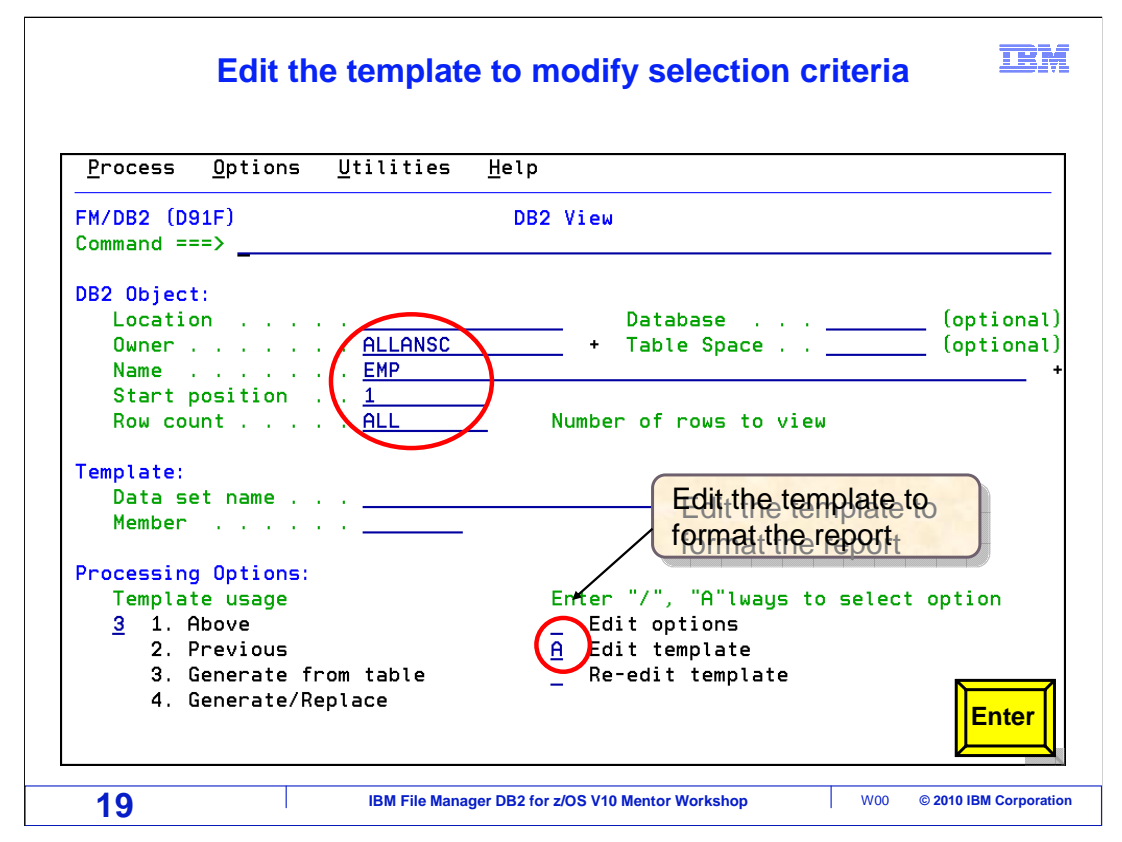

 From the DB2 View panel, select the object to be printed. Select "Edit template" option to modify the selection criteria. Press Enter.

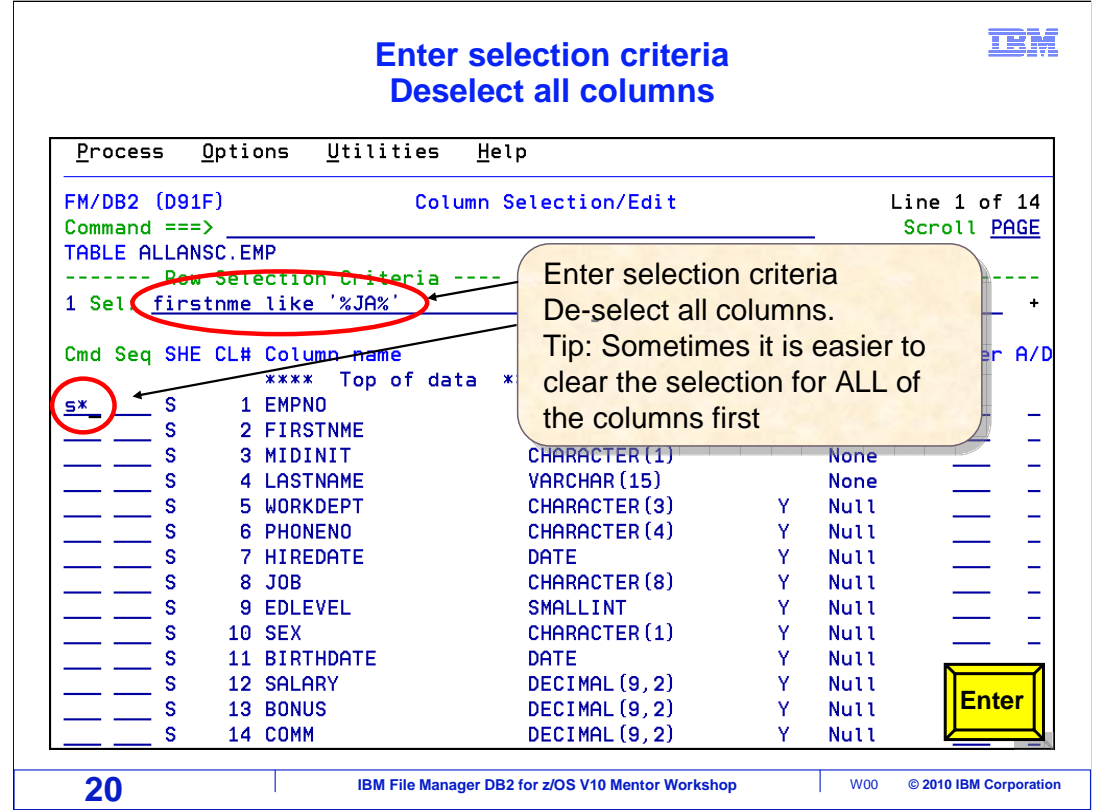

The Column/Selection/Edit panel is displayed.

Enter selection criteria on the Sel entry line.

 Here "firstnme like '%JA%'" is entered. This will select rows where the firstnme field contains JA.

 By default all the columns will be selected. This is indicated by the S in the column header SHE. To only select a few columns, deselect them all first, then select the fields to be printed.

 S\* is entered on the first cmd line, on the EMPNO field entry. This will de-select all the columns. Press Enter.

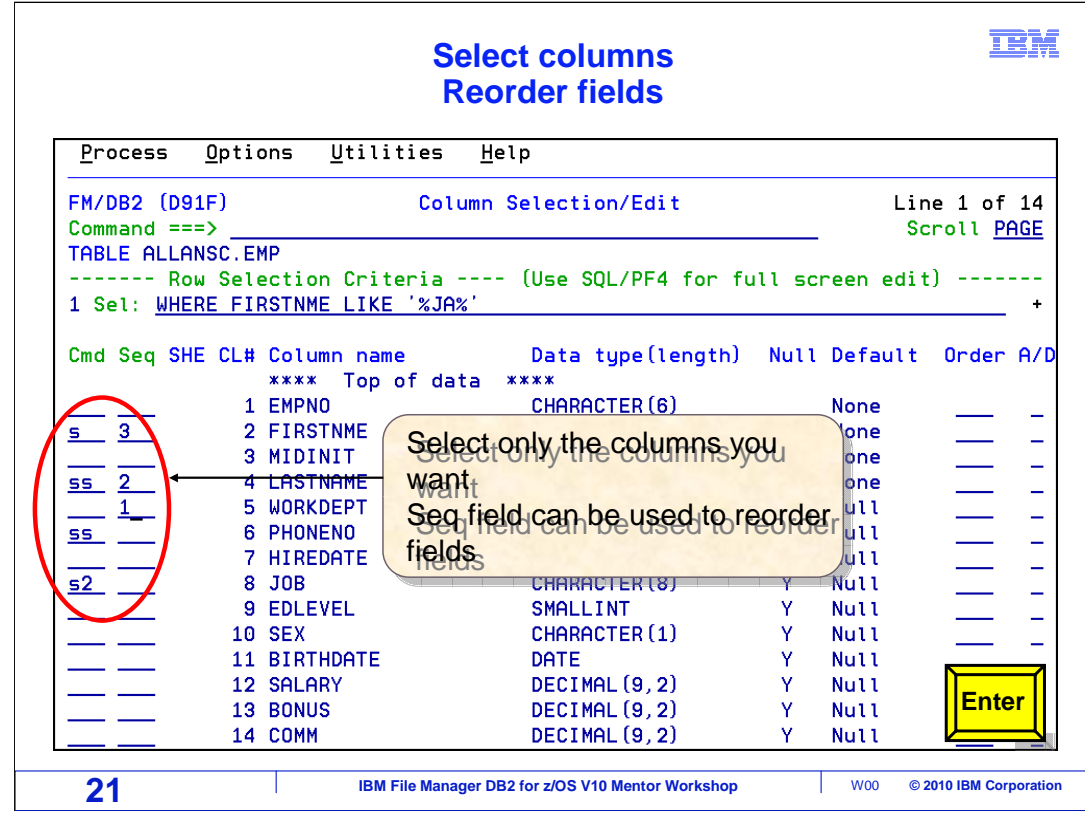

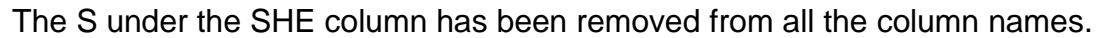

 The S is a toggle switch. S with an entry in the SHE field will deselect the column. An S in the entry field with no s in the SHE field, will select the column.

 An S is now entered next to the columns to be selected. A single 's', a block SS to SS command, or S followed by a number can be used to select columns. Firstnme, Lastname, Workdept, Phoneno, Job and Edlevel are selected. All three selection techniques are demonstrated.

 The Seq field is used to change the sequencing of the columns. Workdept will be in position one, Lastname will be position two, and Firstnme will be position three. All other fields will be numbered starting with four. Press F3 to save changes.

## IBM  **Fields have been selected and reordered Edit two fields**  Options Utilities Help Process **FM/DB2 (D91F)** Column Selection/Edit Line  $1$  of  $14$  $Common = =>$ Scroll PAGE TABLE ALLANSC.EMP ------- Row Selection Criteria ---- (Use SQL/PF4 for full screen edit) -------1 Sel: WHERE FIRSTNME LIKE '%JA%' Cmd Seq SHE CL# Column name Data type (length) Null Default Order A/D \*\*\*\* Top of data \*\*\*\* 1 EMPNO CHARACTER (6) **None**  $3S$ 2 FIRSTNME VARCHAR (12) **None**  $\equiv$ CHARACTER (1) 3 MIDINIT **None**  $\equiv$  $\overline{2}$  s 4 LASTNAME  $WOPCUMDf(E)$ **Main**  $\equiv$  $\overline{1}$ -S 5 WORKDEPT Individual Column Names can be Individual Column Names can be Ľ, **6 PHONENO** modified modified 7 HIREDATE Use the edit command to select them  $\mathbf{s}$ 8 JOB 9 EDLEVEL **S** 10 SEX CHARACTER (1) Null Y 11 BIRTHDATE DATE Ÿ Null 12 SALARY DECIMAL (9, 2) Ÿ Null **Enter**  13 BONUS DECIMAL (9, 2) Y **Null** 14 COMM DECIMAL (9, 2) Null Ÿ **22 IBM File Manager DB2 for z/OS V10 Mentor Workshop** W00 © 2010 IBM Corporation

 Specific columns have been selected. Fields have been reordered. Column names can be modified. Use the 'e' line command to select the WORKDEPT and the JOB fields. Press Enter.

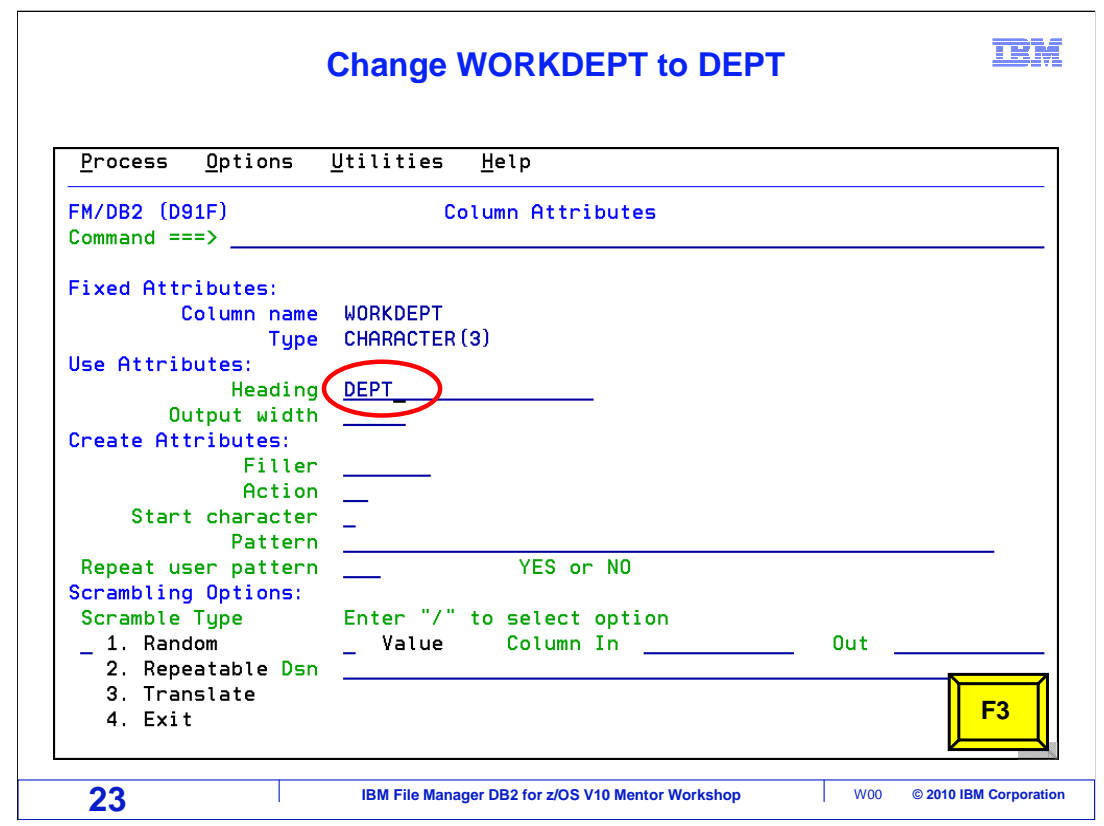

The column attributes screen is displayed. The "Heading" field is used to change the name of the WORKDEPT field to DEPT. Press F3.

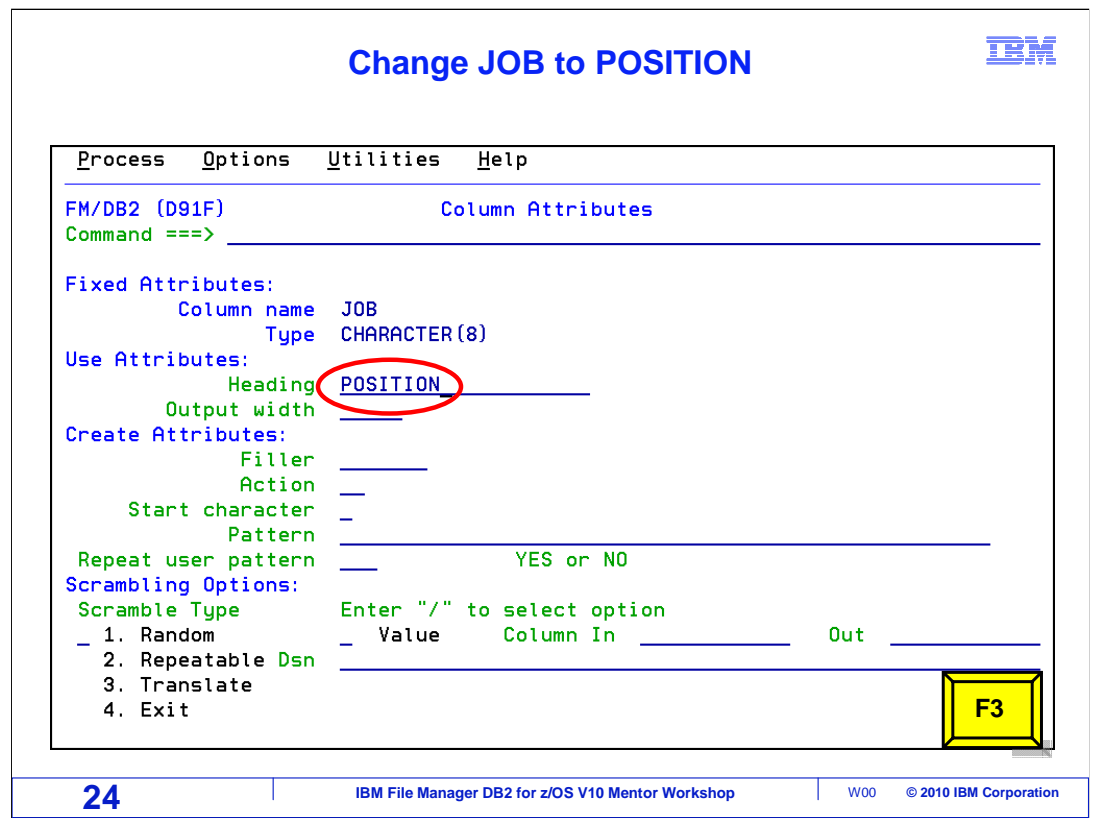

The column attributes screen is displayed. The "Heading" field is used to change the name of the JOB field to POSITION. Press F3.

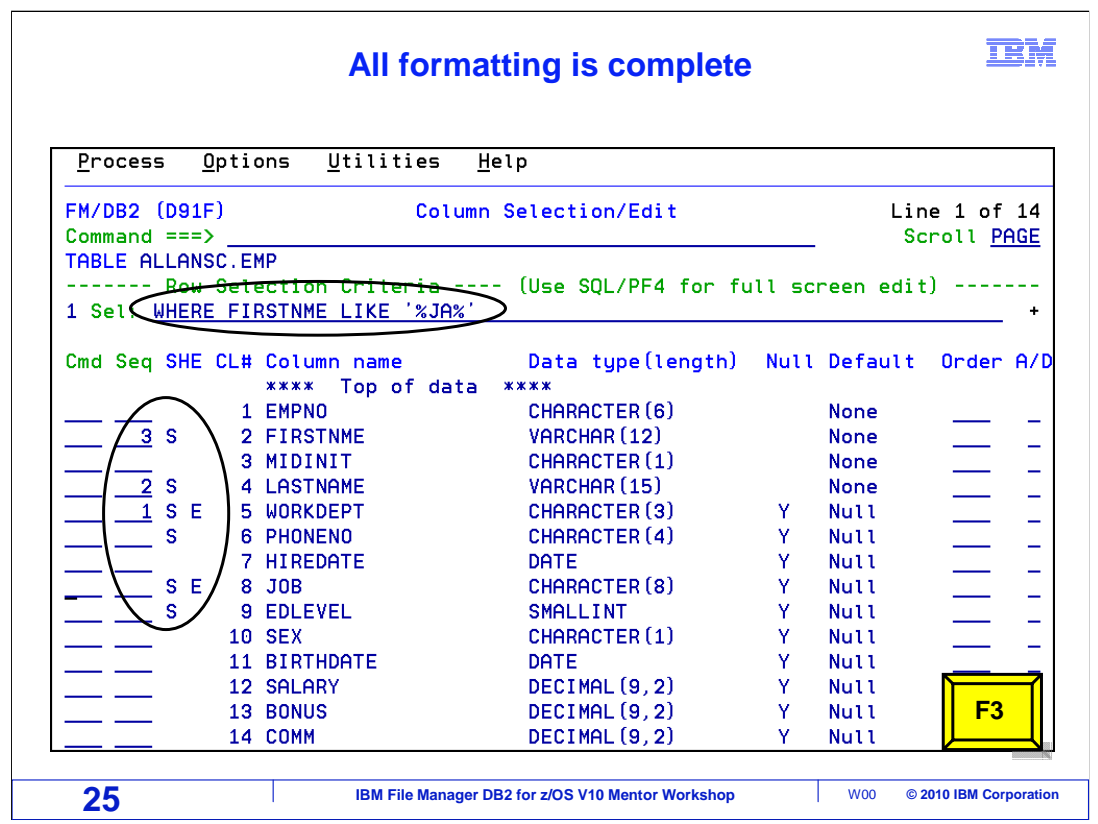

The Column Selection/Edit panel is redisplayed.

The selection criteria field has WHERE FIRSTNAME LIKE '%JA%' in it.

Fields have been ordered 1 WORKDEPT, 2 LASTNAME, and 3 FIRSTNME.

Only 6 fields have been selected.

All formatting is complete. Press F3 to save the template.

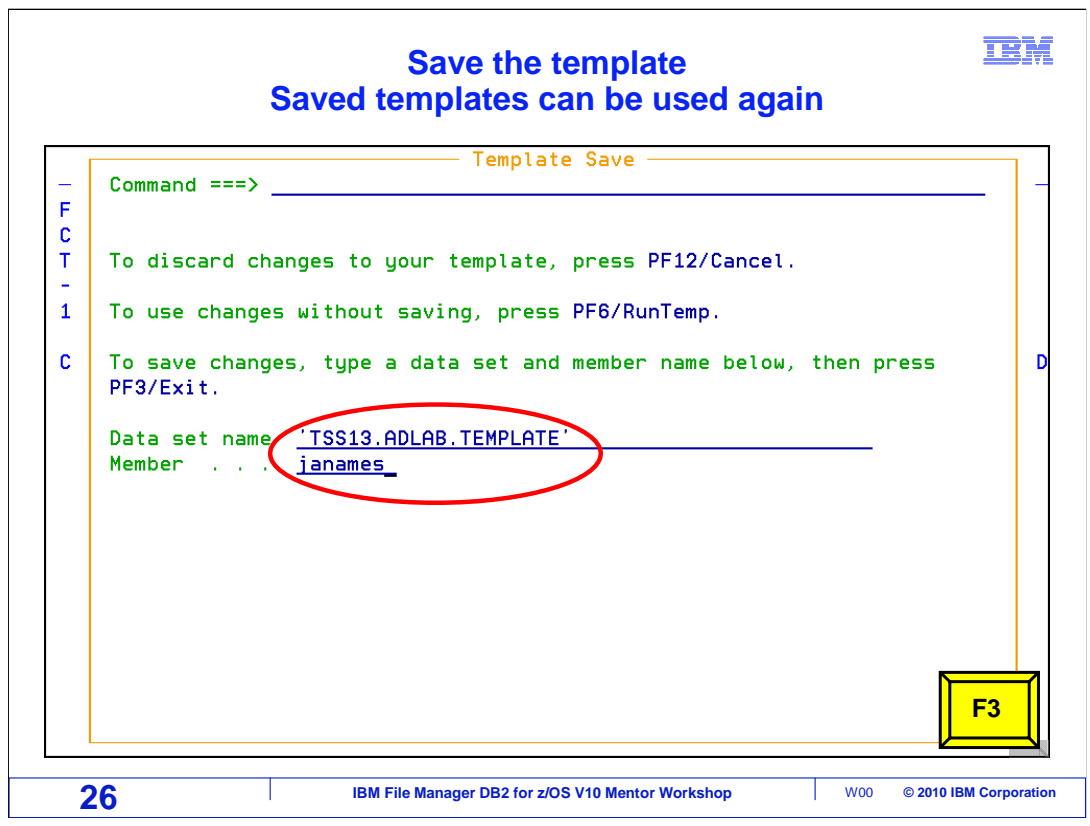

 F3 on the previous panel displays the Template Save panel. Enter the data set and member name to save the template. F12 will cancel, F6 will run temporary.

 The name of the template library, along with a member name of janames is entered. Press F3 to save.

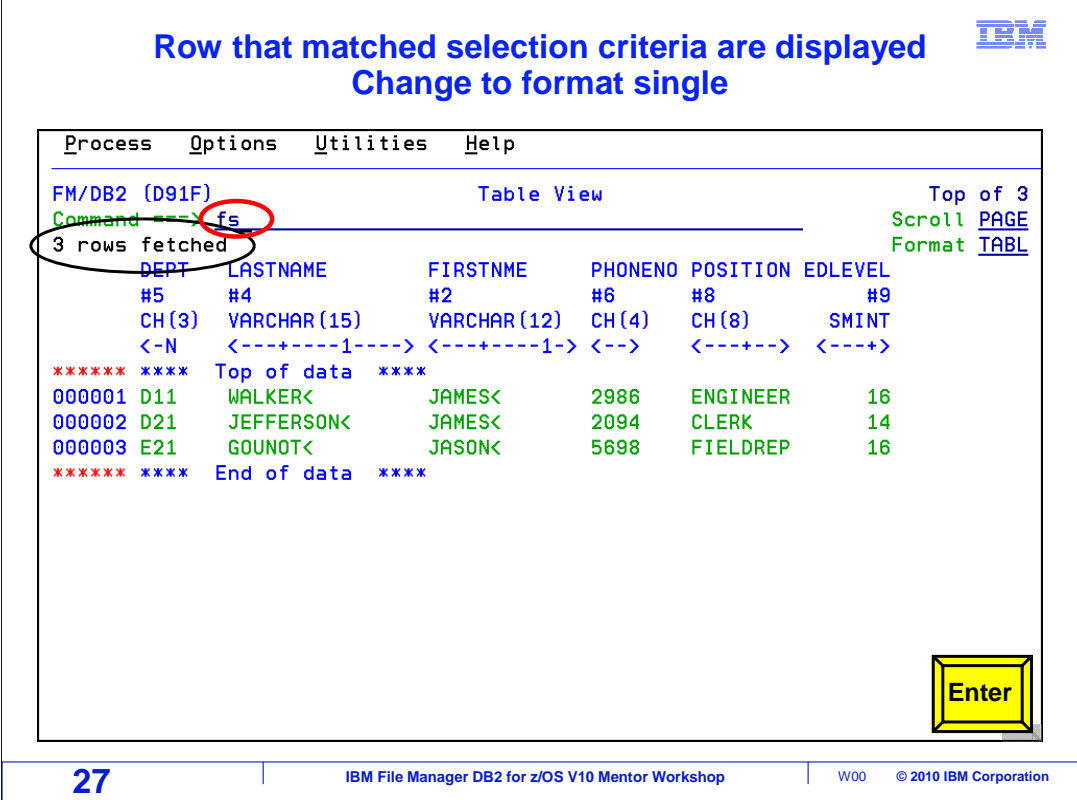

 Three rows matched the selection criteria and were fetched. Only the selected columns are displayed, and in the order that was specified. Type FS on the command line to switch to format single. Press Enter.

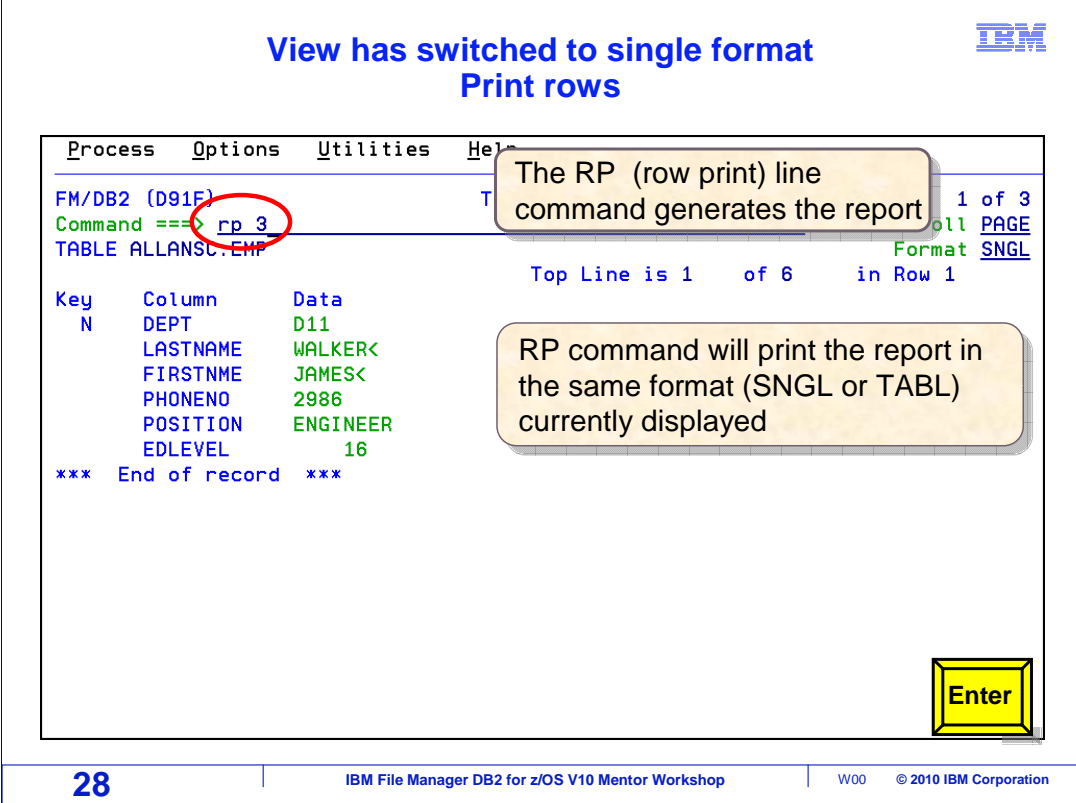

 The view has switched to single format. RP 3 has been typed on the command line. This will issue the row print command, for 3 rows. RP will print the report in the same format (table or single), as is currently being displayed. Press Enter.

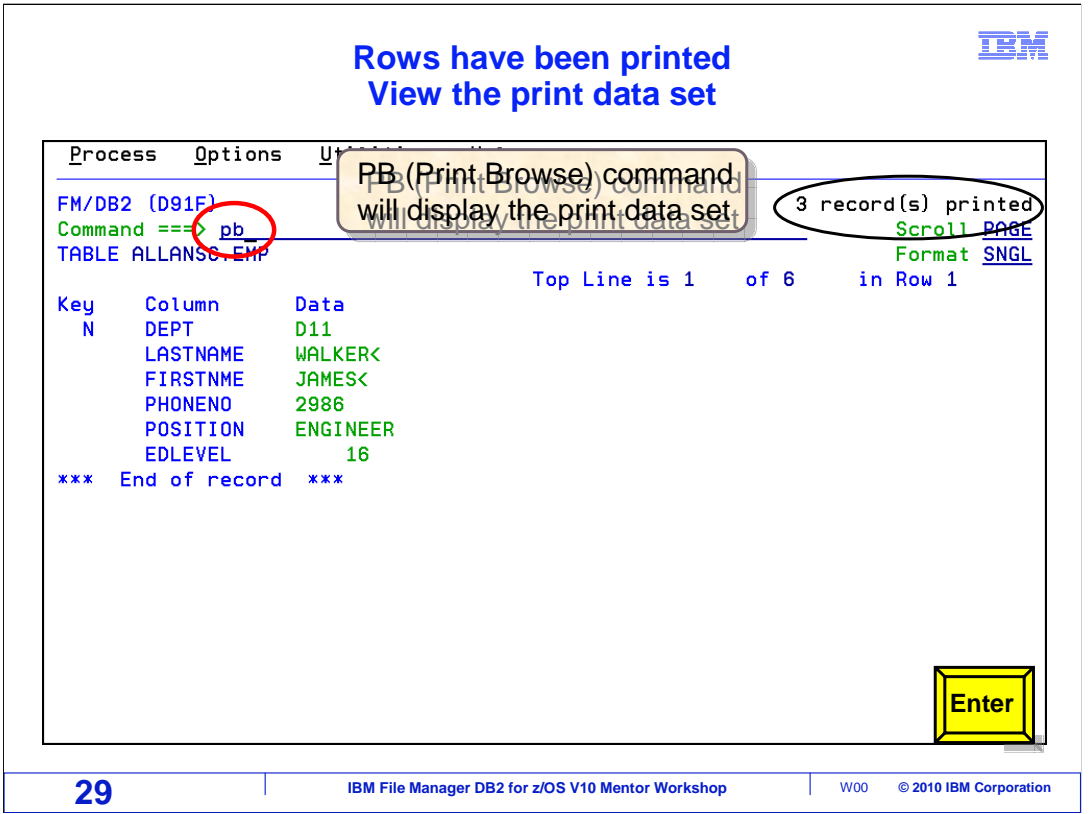

 A message displays in the right corner of the screen indicating rows have been written to the print data set. Use the PB (Print Browse) command to view the print data set. PB is entered on the command line and Enter is pressed.

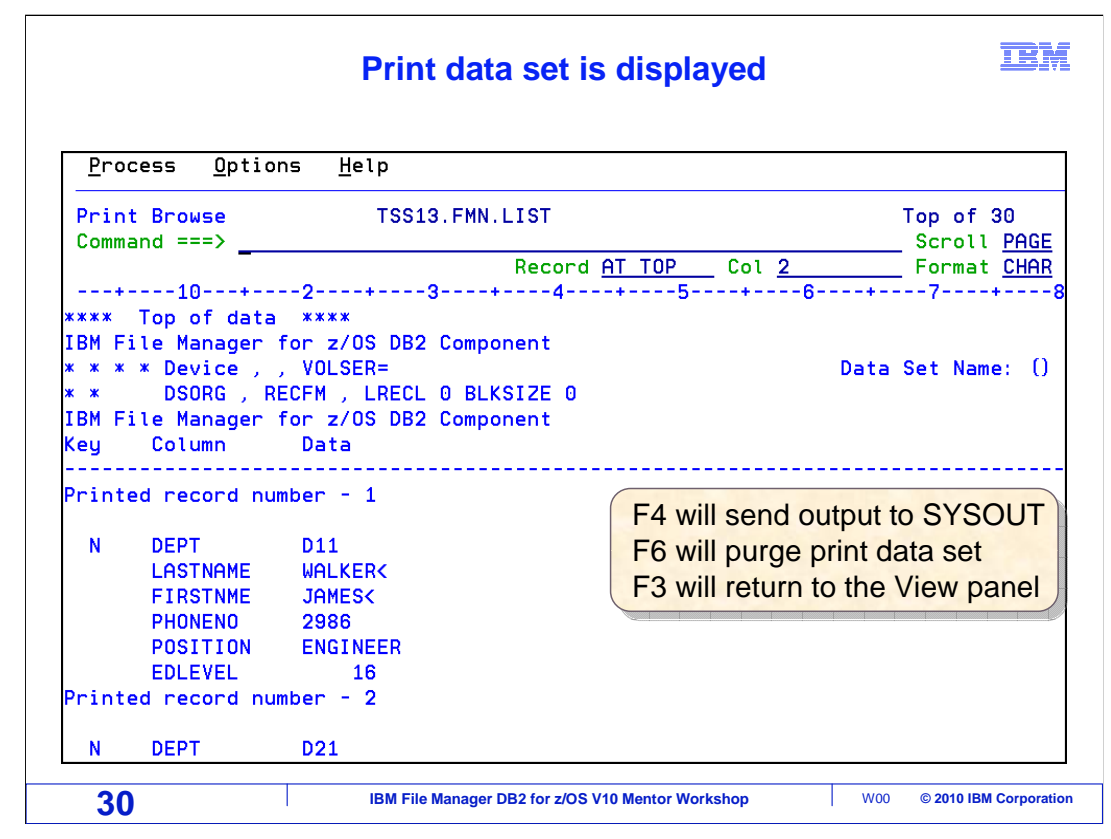

 The print data set is displayed. Output format is the same as the view, single. F4 will send output to SYSOUT, F6 will purge the output in the print data set, F3 will return to the view panel.

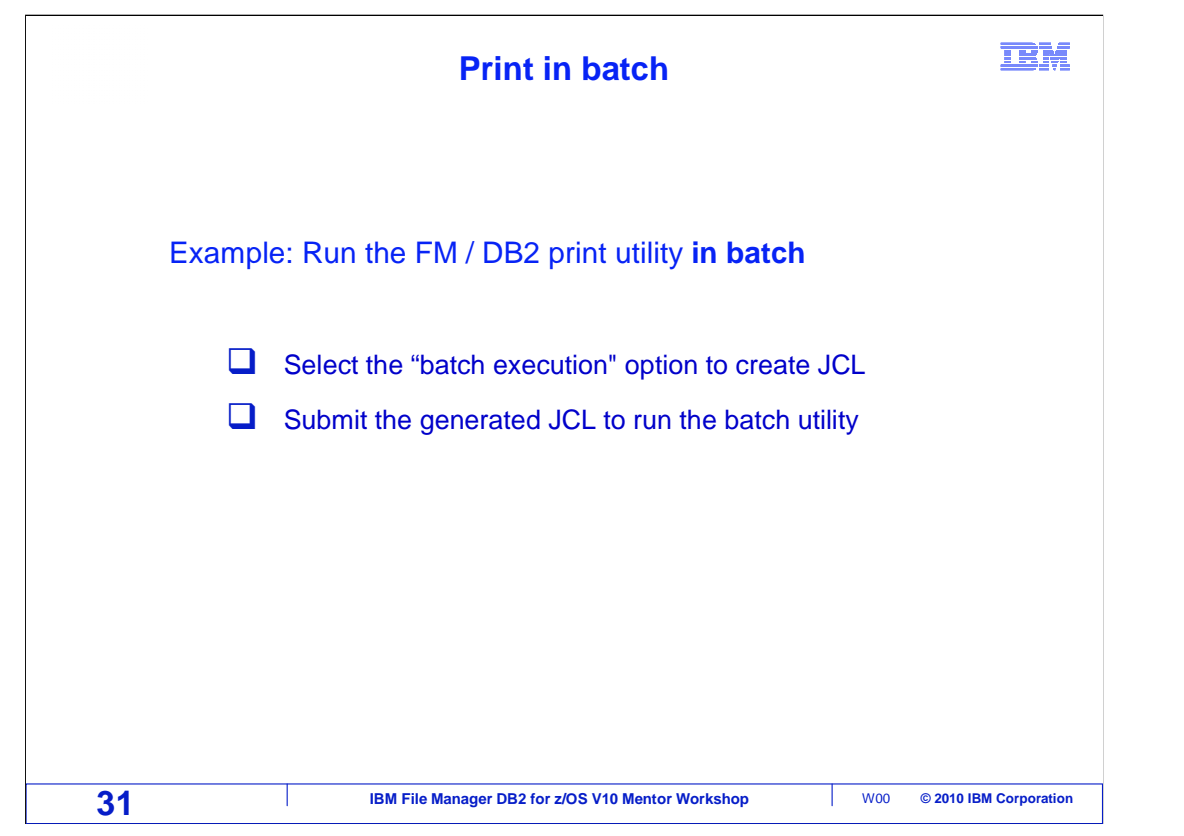

 The print utility can also be run as a batch job. Batch execution will be selected. File Manager will automatically generate the JCL. The batch JCL can be submitted and saved, or just saved.

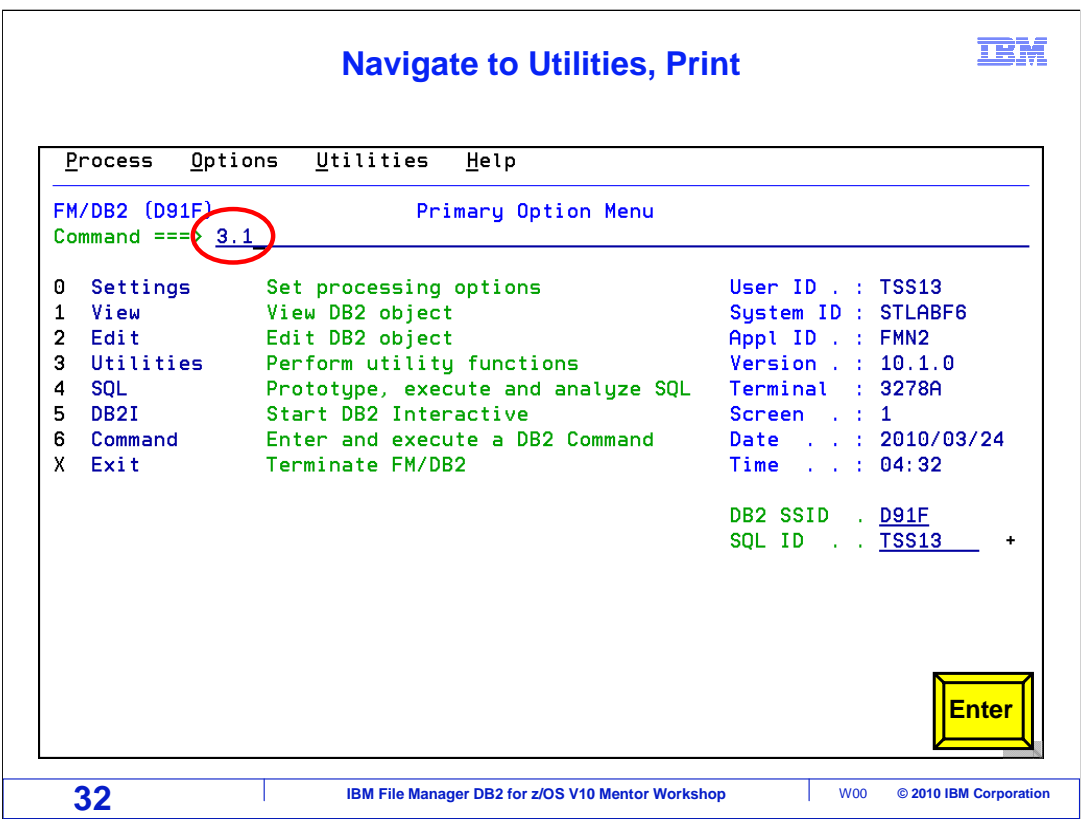

 Navigate to Utilities, then print. Short cut 3.1 has been entered on the command line. This is the same as typing 3, then Enter, then 1. 3.1 will go directly to the Utilities print option panel. Press Enter.

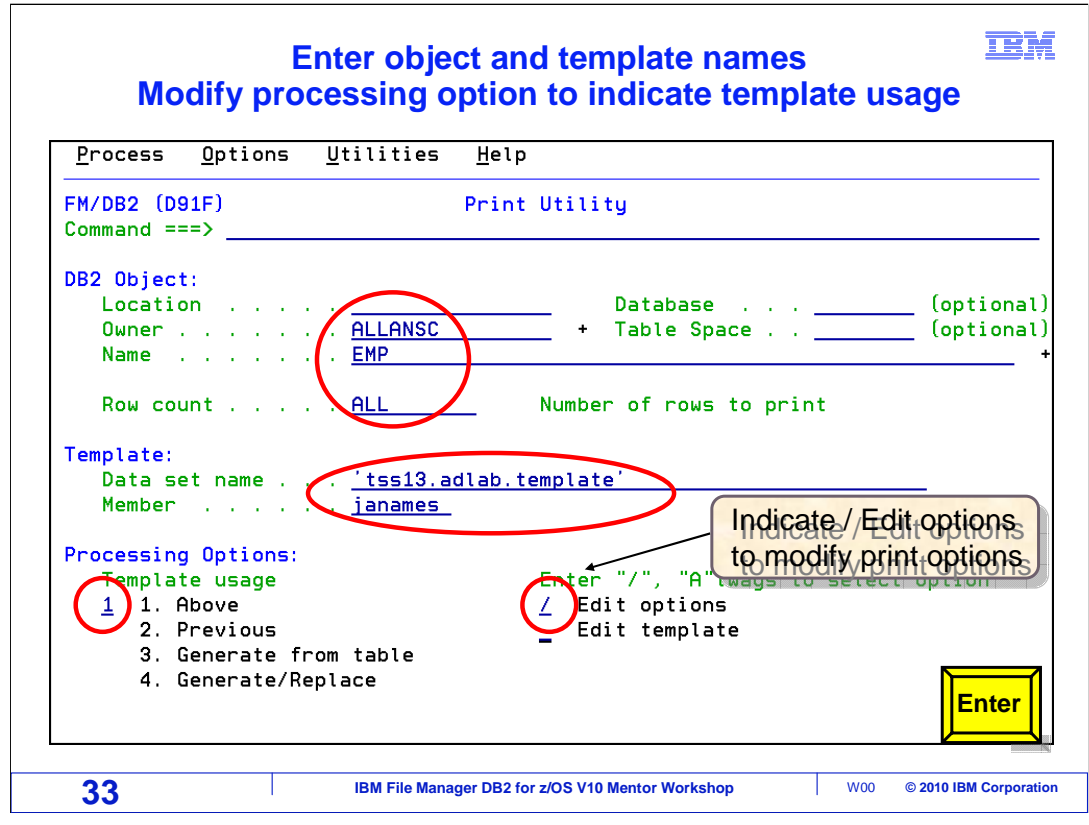

 Enter the object to be printed. In this example a template will be used. The template data set and member name is typed into the Template fields. The JANAMES member that was created to select names that started with JA is being used. Processing options are changed to 1 Above. Edit options are selected by entering a slash in that field. Enter is pressed.

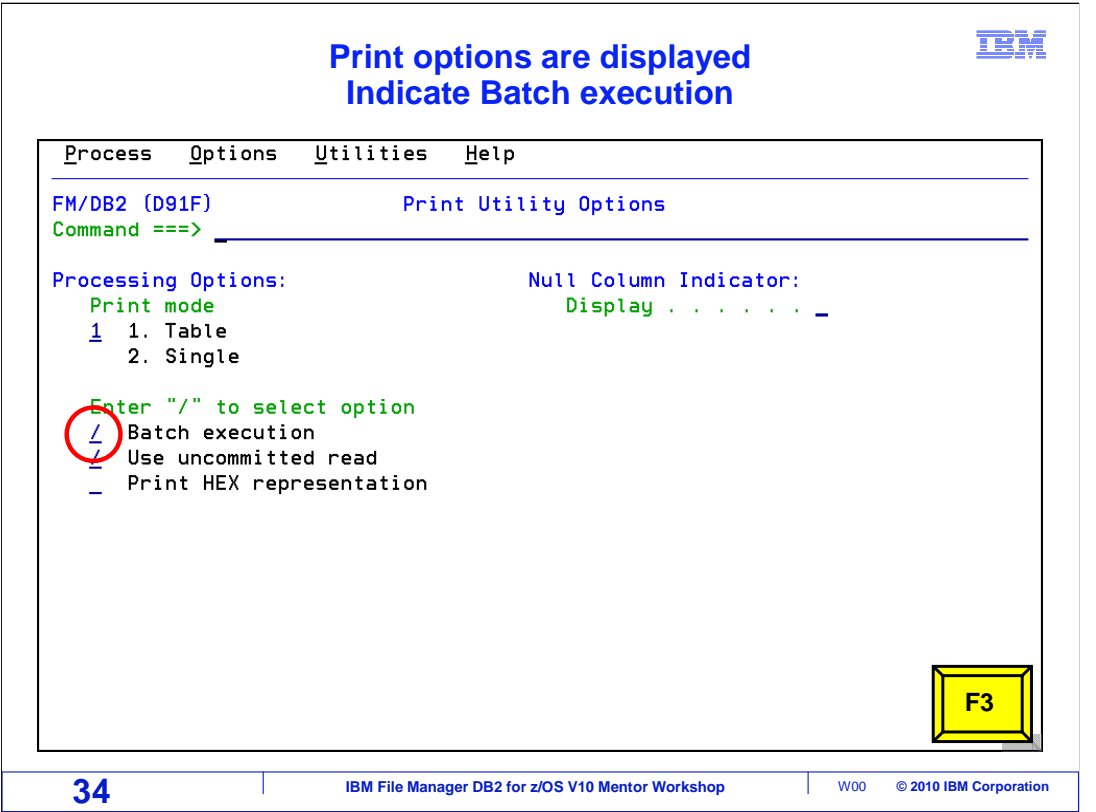

 The Print Utility Options panel is displayed. Processing Option Print mode can be modified from 1 Table to 2 Single. Batch execution has been selected by entering a slash in the field. Press F3 to return to the Print utility panel.

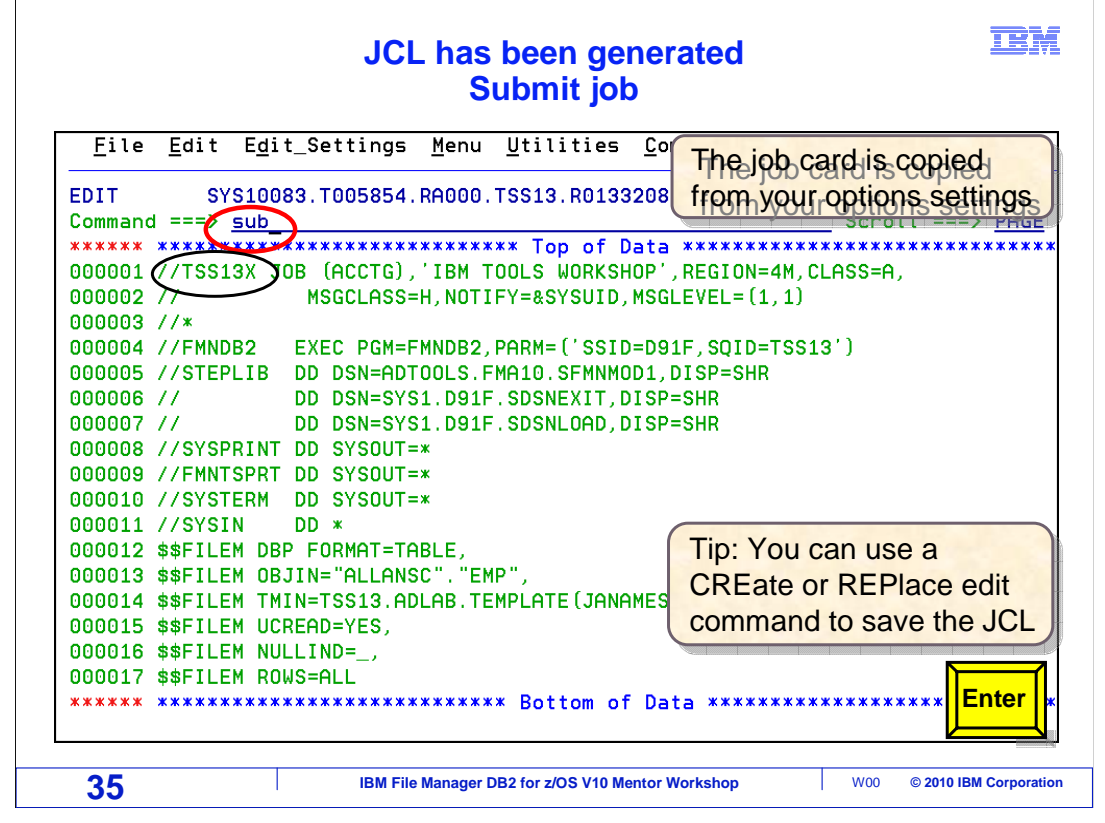

 File Manager DB2 has generated the JCL to print the EMP table using the JANAMES template. Type SUB on the command line and press Enter.

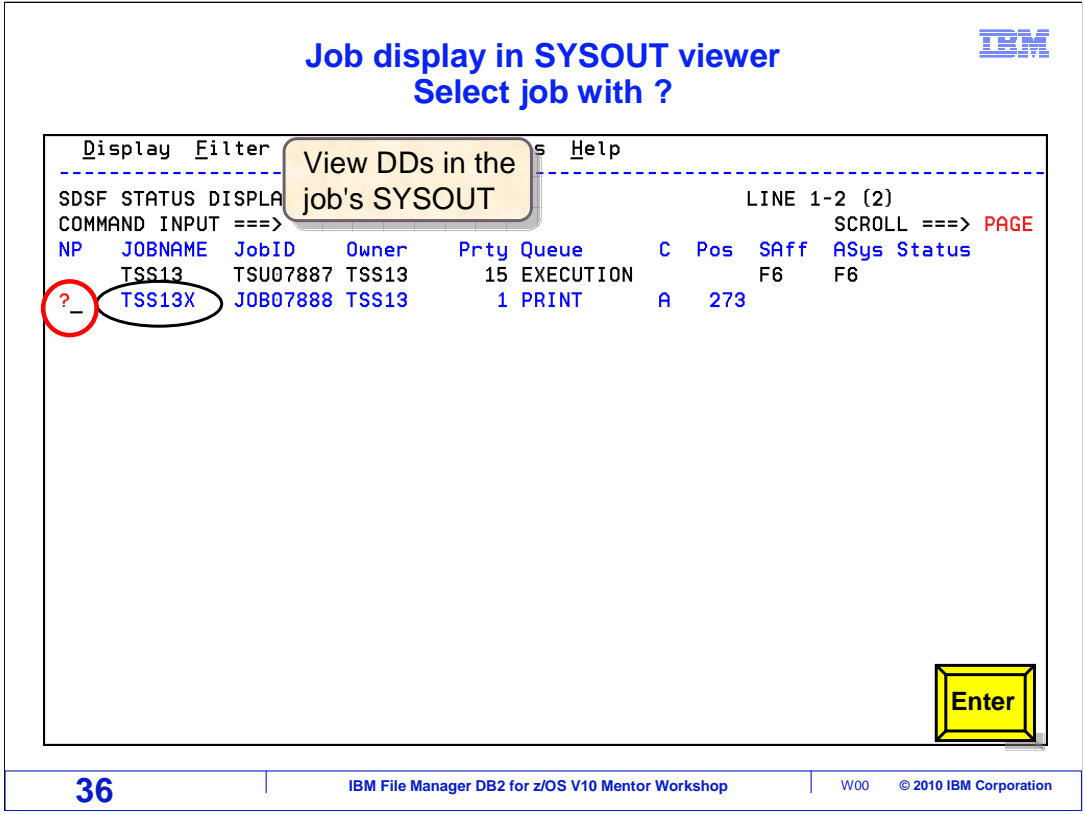

 The job has completed. Navigate to your SYSOUT viewer (SDSF in this example). Enter a ? next to the jobname. Press Enter.

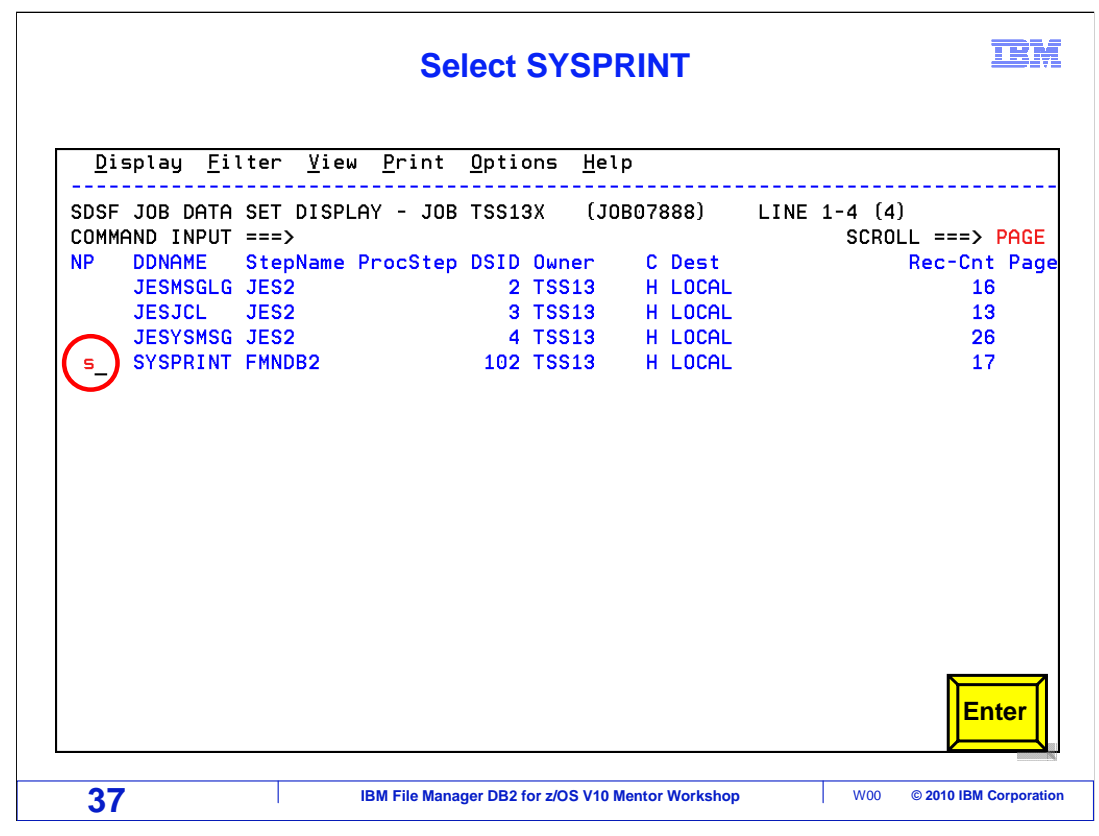

Select the SYSPRINT by entering an 's' in the line prefix area. Press Enter.

## FMDv10s07Print.ppt

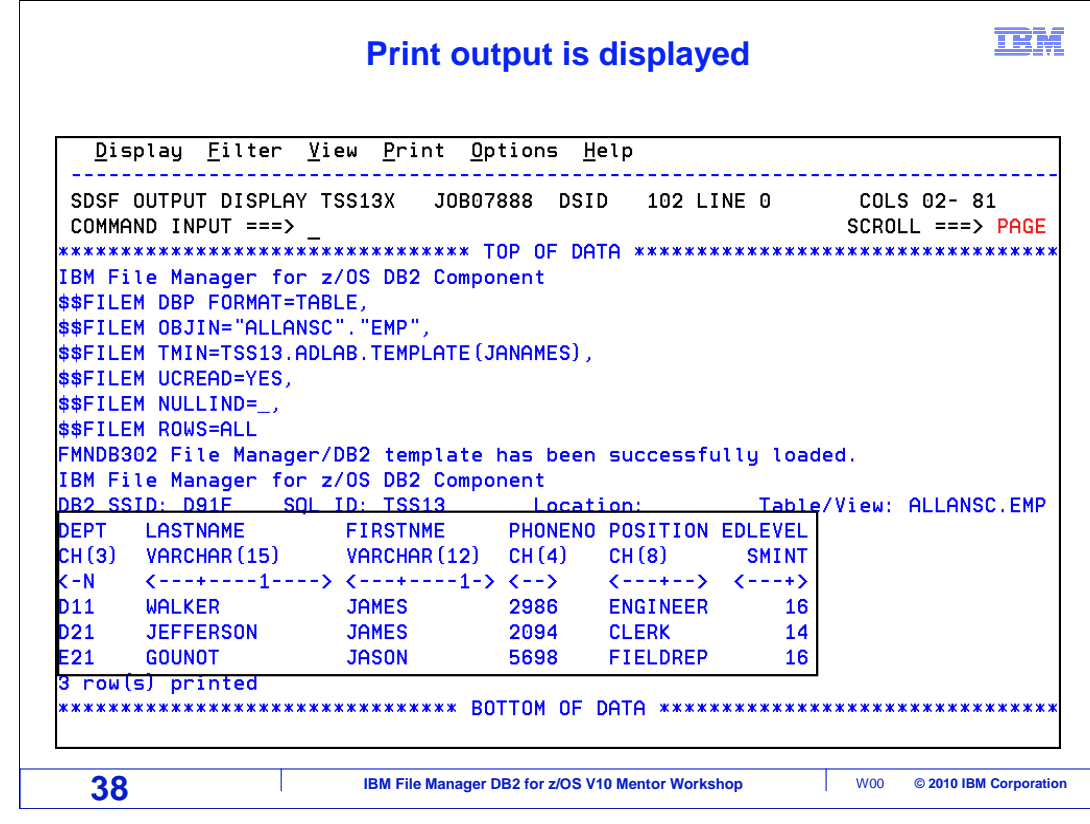

Print output is displayed in SYSOUT.

This ends the section on printing from File Manager DB2.

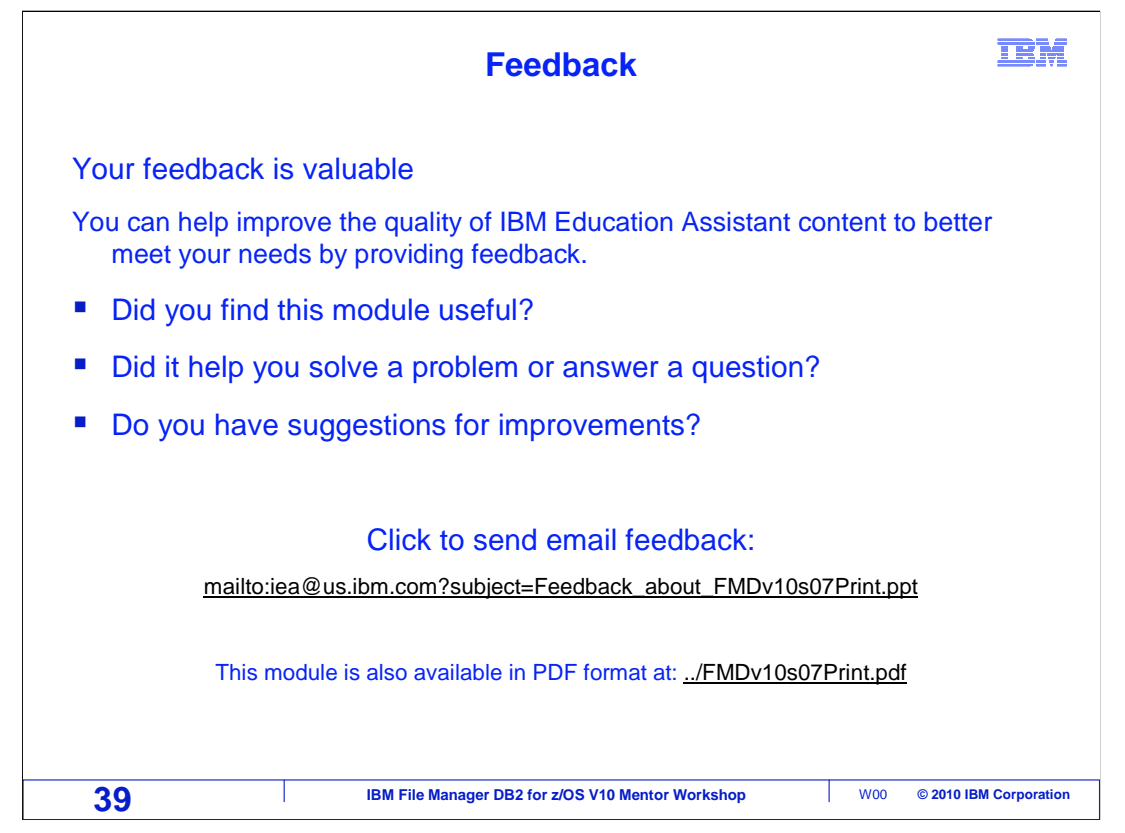

 You can help improve the quality of IBM Education Assistant content by providing feedback.

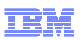

## **Trademarks, copyrights, and disclaimers**

IBM, the IBM logo, ibm.com, DB2, z/OS, and zSeries are trademarks or registered trademarks of International Business Machines Corp., registered in<br>many jurisdictions worldwide. Other product and service names might be tra

THE INFORMATION CONTAINED IN THIS PRESENTATION IS PROVIDED FOR INFORMATIONAL PURPOSES ONLY. WHILE EFFORTS WERE MADE TO VERIFY THE COMPLETENESS AND ACCURACY OF THE INFORMATION CONTAINED IN THIS PRESENTATION, IT IS PROVIDED<br>"AS IS" WITHOUT WARRANTY OF ANY KIND, EXPRESS OR IMPLIED. IN ADDITION, THIS INFORMATION IS BASED ON IBM'S CURRE PRODUCT PLANS AND STRATEGY, WHICH ARE SUBJECT TO CHANGE BY IBM WITHOUT NOTICE. IBM SHALL NOT BE RESPONSIBLE FOR ANY DAMAGES ARISING OUT OF THE USE OF, OR OTHERWISE RELATED TO, THIS PRESENTATION OR ANY OTHER DOCUMENTATION. NOTHING CONTAINED IN THIS PRESENTATION IS INTENDED TO, NOR SHALL HAVE THE EFFECT OF, CREATING ANY WARRANTIES OR REPRESENTATIONS FROM IBM (OR ITS SUPPLIERS OR LICENSORS), OR ALTERING THE TERMS AND CONDITIONS OF ANY AGREEMENT OR LICENSE GOVERNING THE USE OF IBM PRODUCTS OR SOFTWARE.

© Copyright International Business Machines Corporation 2010. All rights reserved.

**40 IBM File Manager DB2 for z/OS V10 Mentor Workshop WOMEN Corporation**  $\blacksquare$  **W00 © 2010 IBM Corporation**